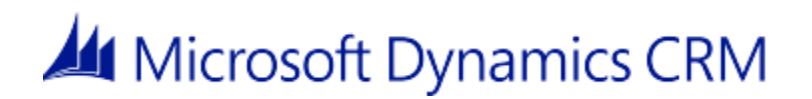

#### **Performance Counters for Microsoft Dynamics CRM 2013**

Microsoft Corporation **Published**: September 2013 **Updated**: October 2013

#### **Abstract**

Windows Server 2012 and Windows Server 2008 R2 include a tool named Windows Performance Monitor. Performance Monitor is a simple yet powerful visualization tool for viewing performance data, both in real time and from log files. With it, you can examine performance data in a graph, histogram, or report. You can configure Performance Monitor to obtain and display performance data as hardware and applications run in a Microsoft Dynamics CRM 2013 deployment.

Performance counter sets provide groups of related counters that generate data about how various hardware or applications perform as they run in a Microsoft Dynamics CRM environment. For example, the Processor counter set includes counters that collect metrics showing how one or more microprocessors are performing on a particular server.

This document lists the performance counters in Microsoft Dynamics CRM 2013.

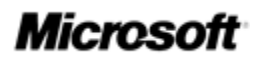

This document is provided "as-is". Information and views expressed in this document, including URL and other Internet Web site references, may change without notice.

Some examples depicted herein are provided for illustration only and are fictitious. No real association or connection is intended or should be inferred.

This document does not provide you with any legal rights to any intellectual property in any Microsoft product. You may copy and use this document for your internal, reference purposes.

© 2013 Microsoft Corporation. All rights reserved.

Microsoft, Active Directory, Excel, Hyper-V, Internet Explorer, Microsoft Dynamics, Microsoft Dynamics logo, MSDN, Outlook, Notepad, SharePoint, Silverlight, Visual C++, Windows, Windows Azure, Windows Live, Windows PowerShell, Windows Server, and Windows Vista are trademarks of the Microsoft group of companies.

All other trademarks are property of their respective owners.

### **Contents**

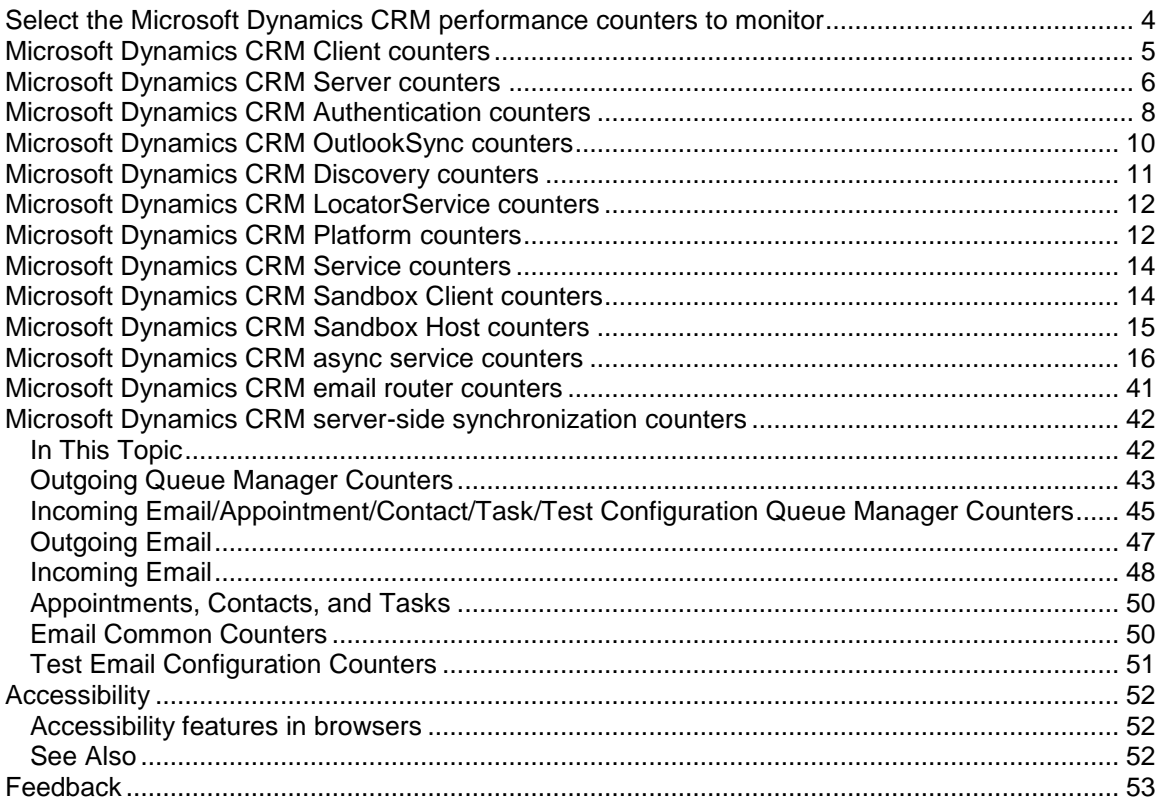

#### <span id="page-3-0"></span>**Select the Microsoft Dynamics CRM performance counters to monitor**

Windows Server 2012 and Windows Server 2008 R2 include a tool named Windows Performance Monitor. Performance Monitor is a simple yet powerful visualization tool for viewing performance data, both in real time and from log files. With it, you can examine performance data in a graph, histogram, or report. You can configure Performance Monitor to obtain and display performance data as system components run on a Microsoft Dynamics CRM 2013 deployment.

Performance counter sets provide groups of related counters that generate data about how various components perform as they run in a Microsoft Dynamics CRM environment. For example, the Processor counter set includes counters that collect metrics showing how one or more microprocessors are performing on a particular server.

Many performance objects are built into the operating system, and more are installed with software applications and services. For example, the counter sets installed with Microsoft SQL Server and Microsoft Exchange Server can help you monitor the performance of components that are relevant to your system.

#### **Important**

Membership in the local Performance Log Users group, or the equivalent, is required to complete this procedure.

#### **To select the Microsoft Dynamics CRM 2013 counters that you want to monitor**

- 1. Click **Start**, in the **Search** box type **perfmon** and then press ENTER.
- 2. In the **Performance Monitor** window, in the navigation pane, expand **Monitoring Tools** if necessary, and then click **Performance Monitor**.

3. On the icon toolbar, click the plus sign , and then in the **Add Counters** dialog box, in the list of available counters, locate and expand the counter sets described in the following tables.

For example, expand **CRM Server** to see the list of available counters for the Microsoft Dynamics CRM Server application.

4. After expanding the appropriate counter set, highlight the names of the counters that you want to monitor, click **Add**, and then click **OK**.

The selected counters are added to the list of active counters in the Performance Monitor window, and the data that they generate is shown in the dynamic graph.

#### **Important**

For more information about how to use the performance monitoring tool, see the Help that is included with your operating system.

# <span id="page-4-0"></span>**Microsoft Dynamics CRM Client counters**

The counters provided in the **CRM Client** counter set are listed in the following table. These counters are available after installing Microsoft Dynamics CRM for Microsoft Office Outlook.

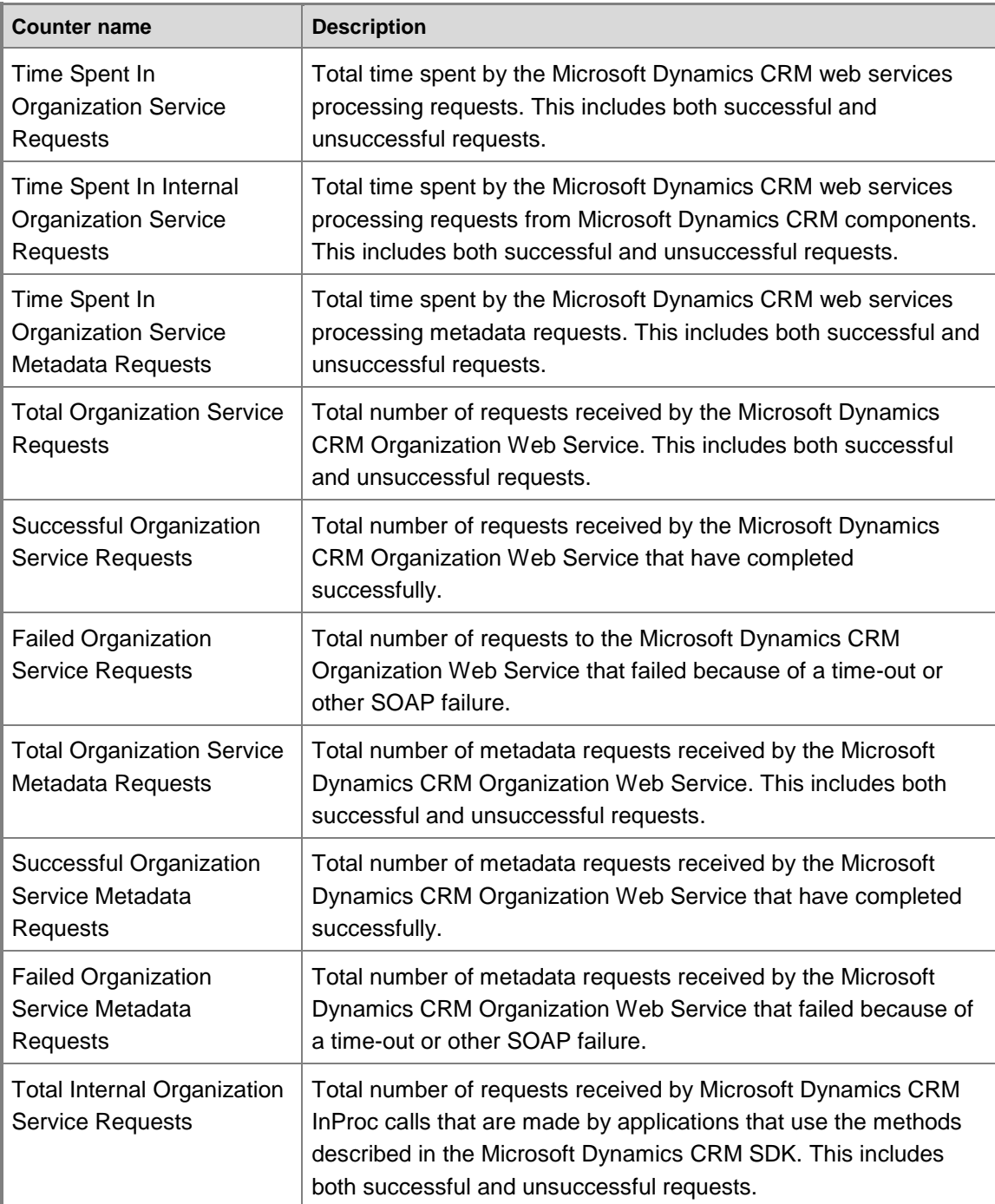

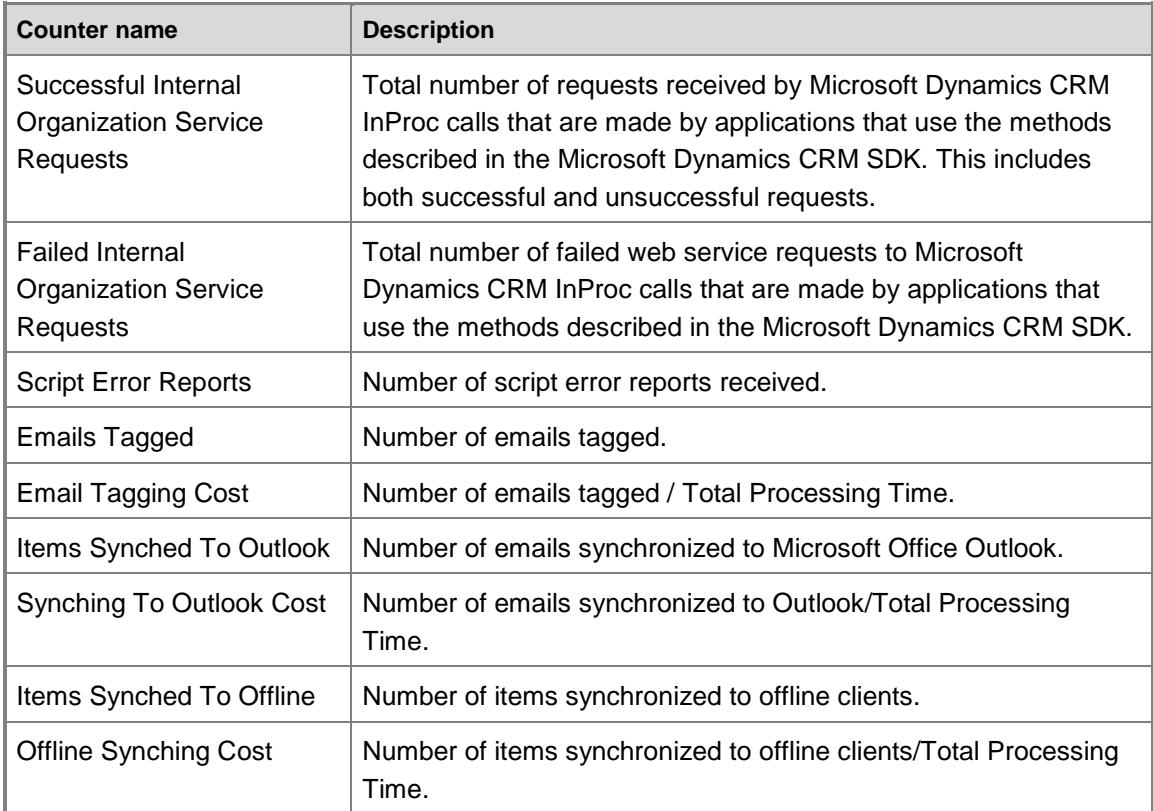

#### <span id="page-5-0"></span>**Microsoft Dynamics CRM Server counters**

The counters provided in the **CRM Server** counter set are listed in the following table.

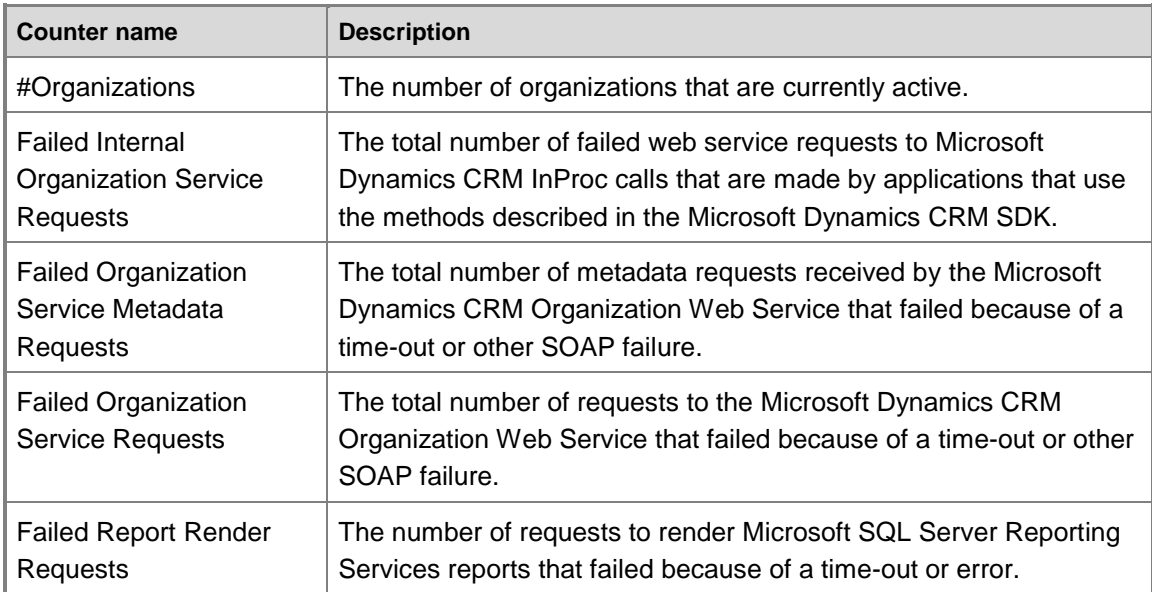

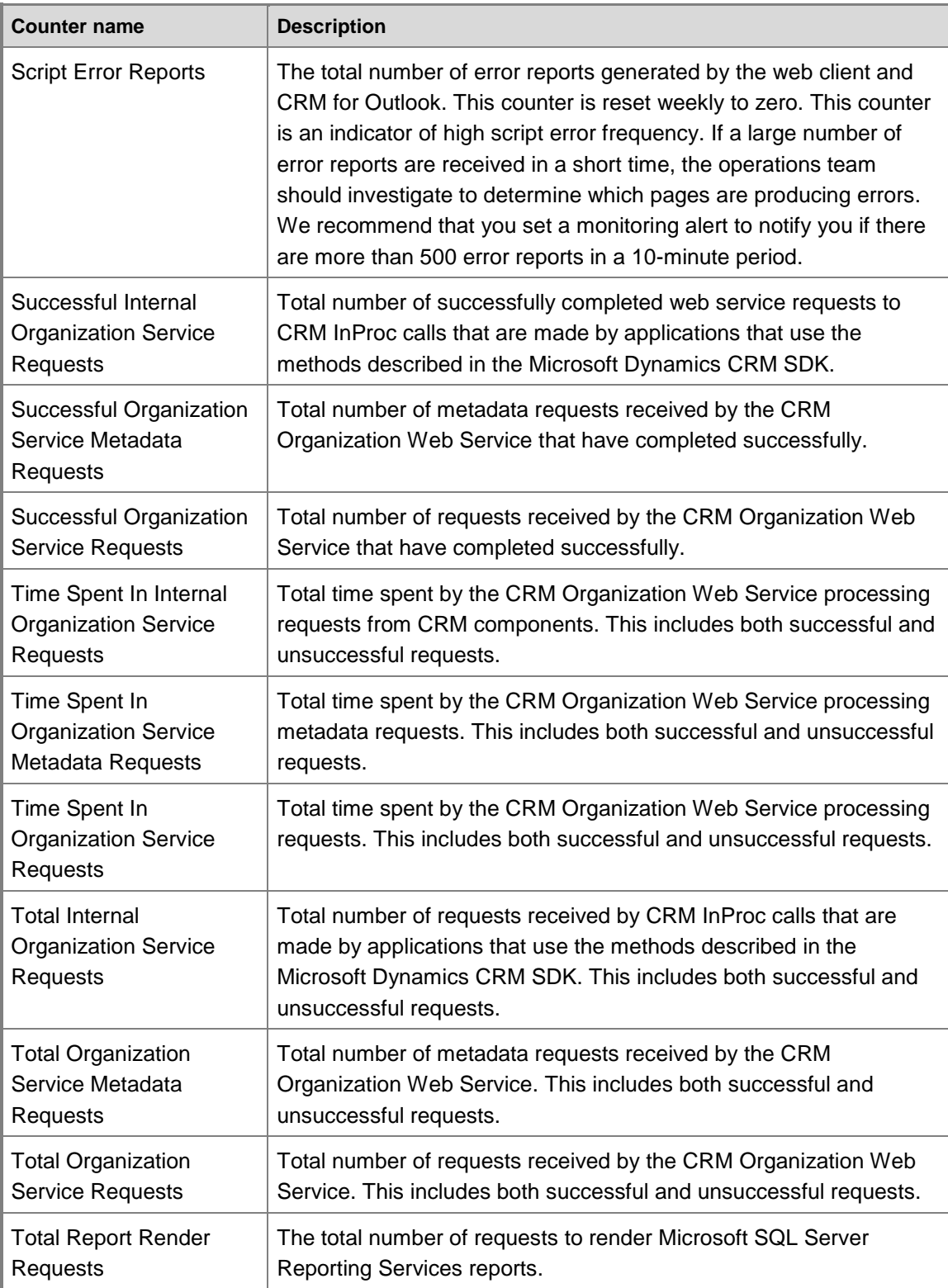

#### <span id="page-7-0"></span>**Microsoft Dynamics CRM Authentication counters**

The counters provided in the **CRM Authentication** counter set are listed in the following table.

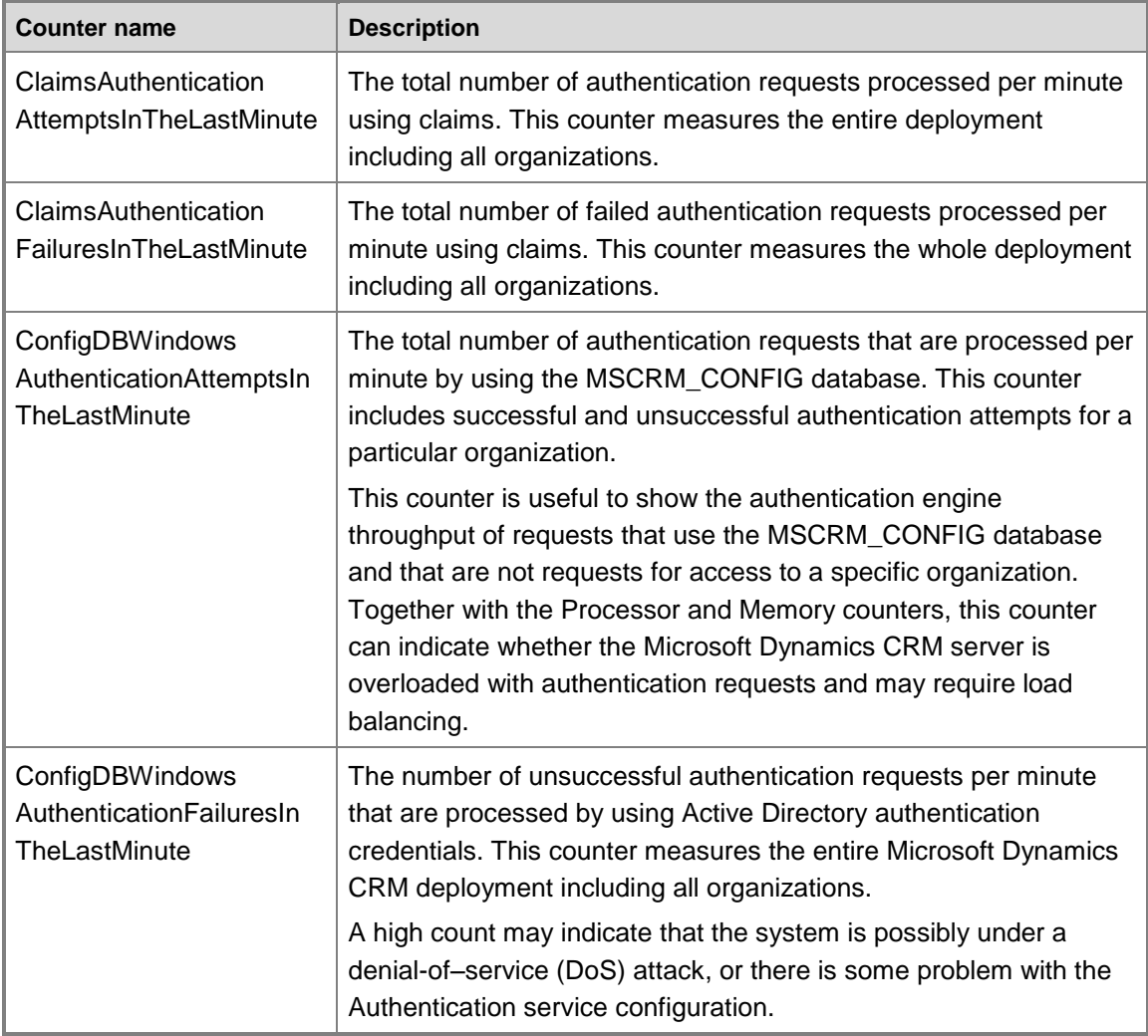

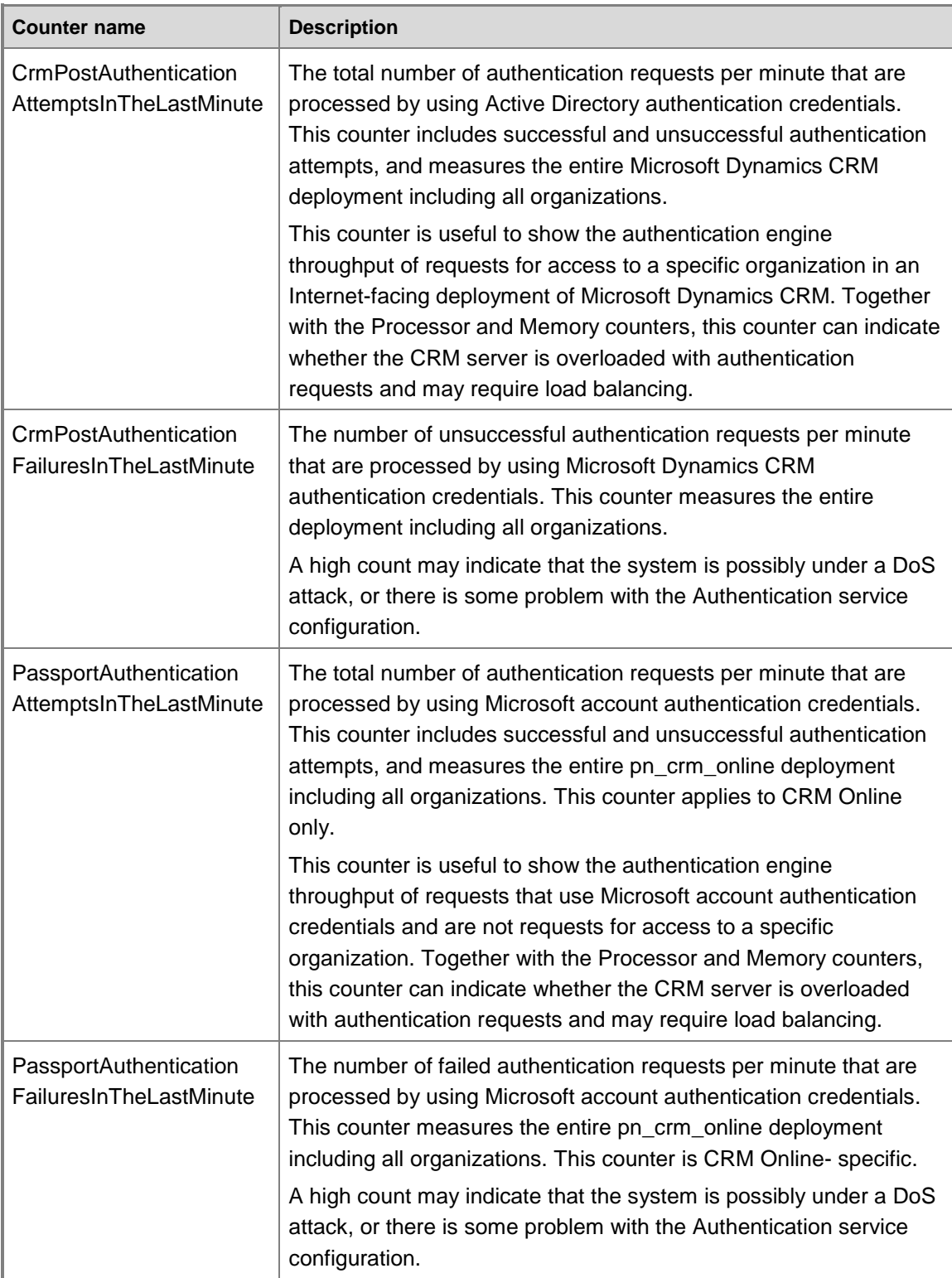

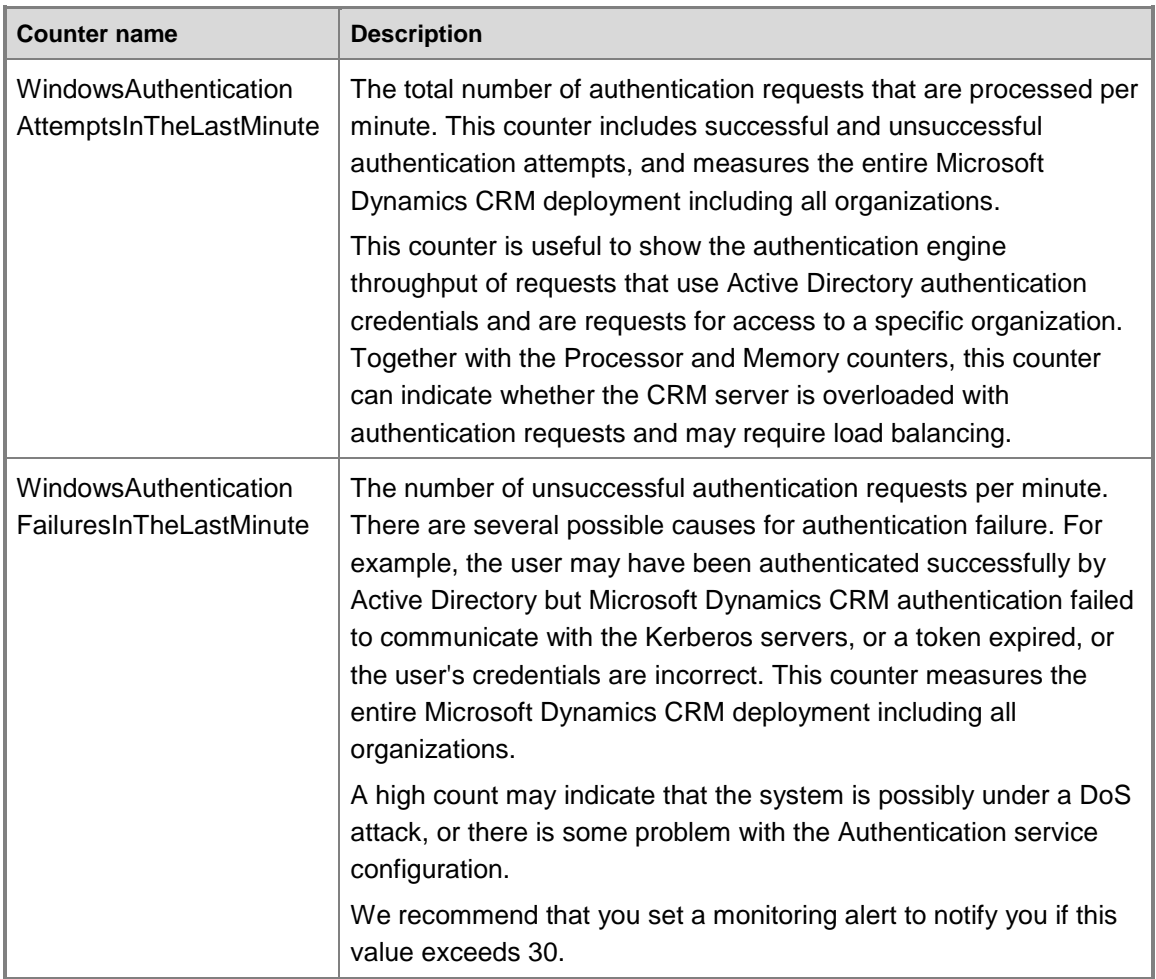

#### <span id="page-9-0"></span>**Microsoft Dynamics CRM OutlookSync counters**

The counters provided in the **CRM OutlookSync** counter set are listed in the following table.

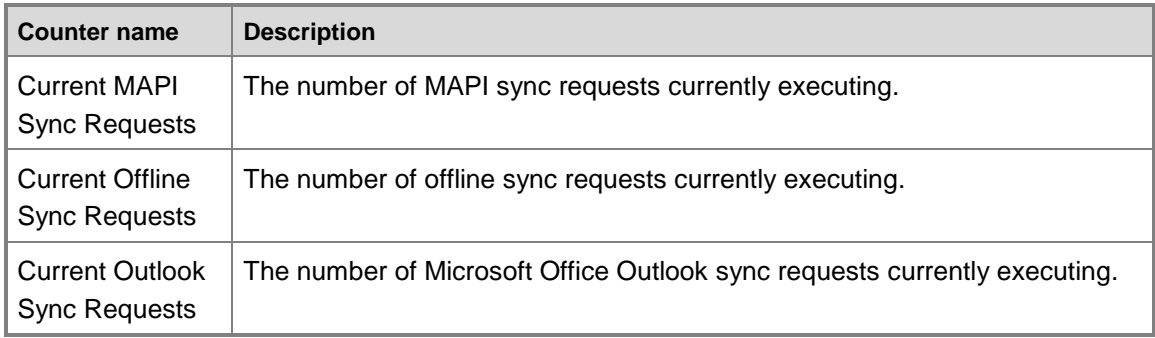

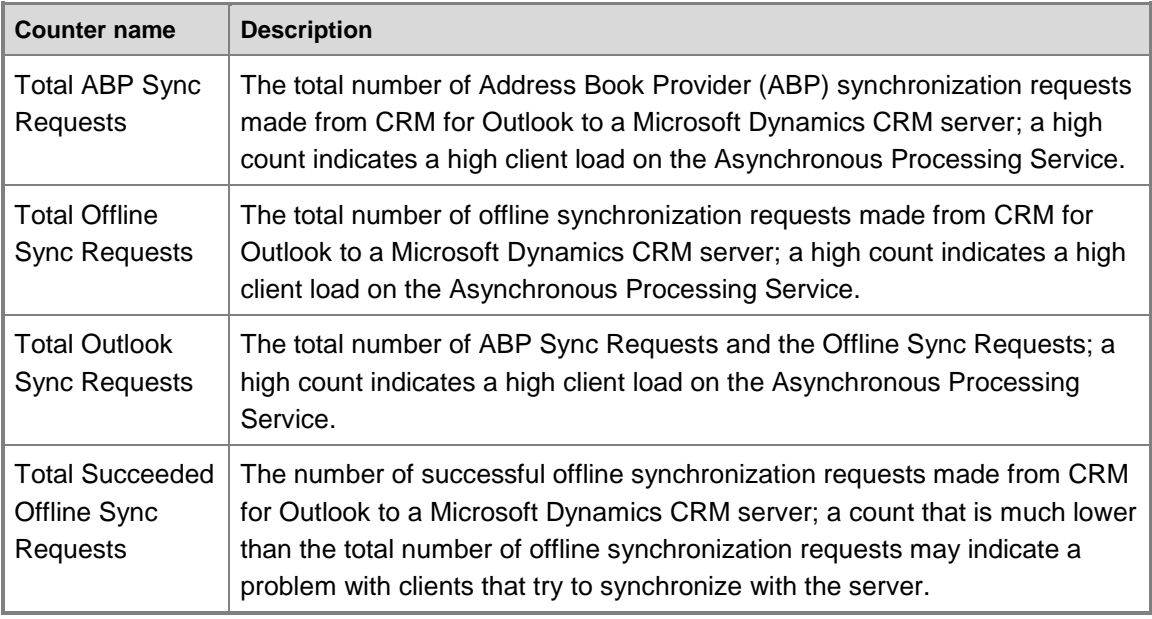

#### <span id="page-10-0"></span>**Microsoft Dynamics CRM Discovery counters**

The counters provided in the **CRM Discovery** counter set are listed in the following table.

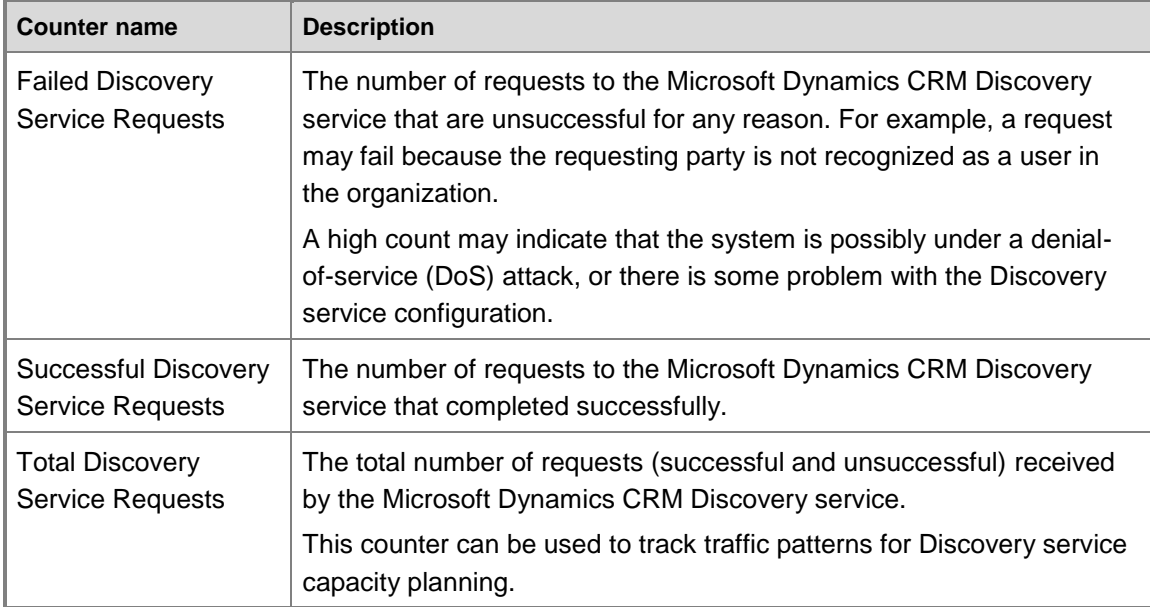

### <span id="page-11-0"></span>**Microsoft Dynamics CRM LocatorService counters**

The counters provided in the **CRM LocatorService** counter set are listed in the following table.

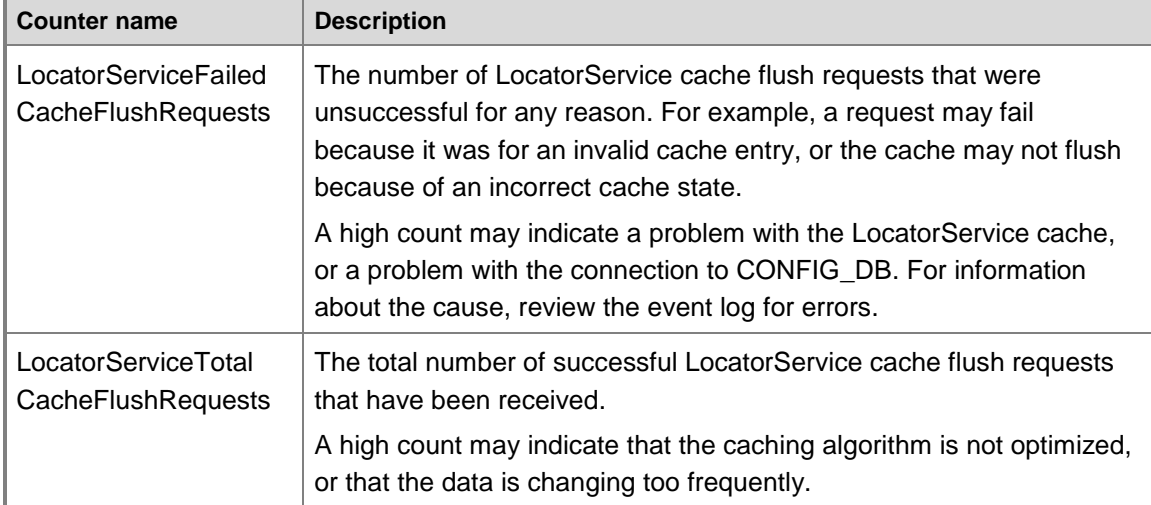

#### <span id="page-11-1"></span>**Microsoft Dynamics CRM Platform counters**

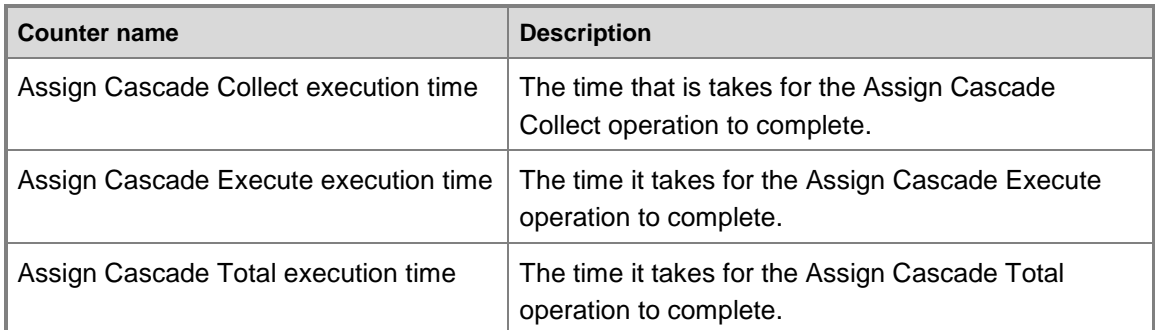

The counters provided in the **CRM Platform** counter set are listed in the following table.

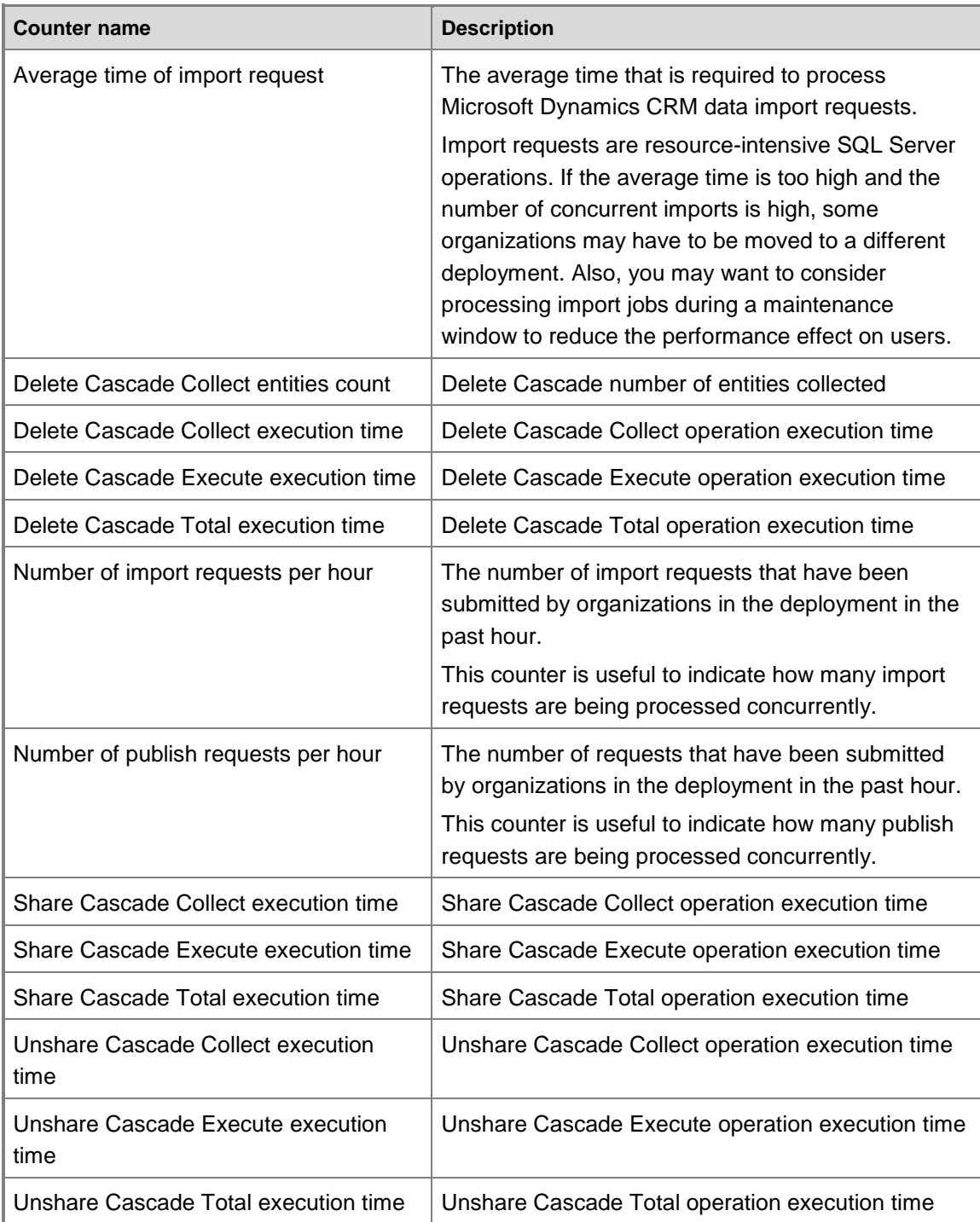

## <span id="page-13-0"></span>**Microsoft Dynamics CRM Service counters**

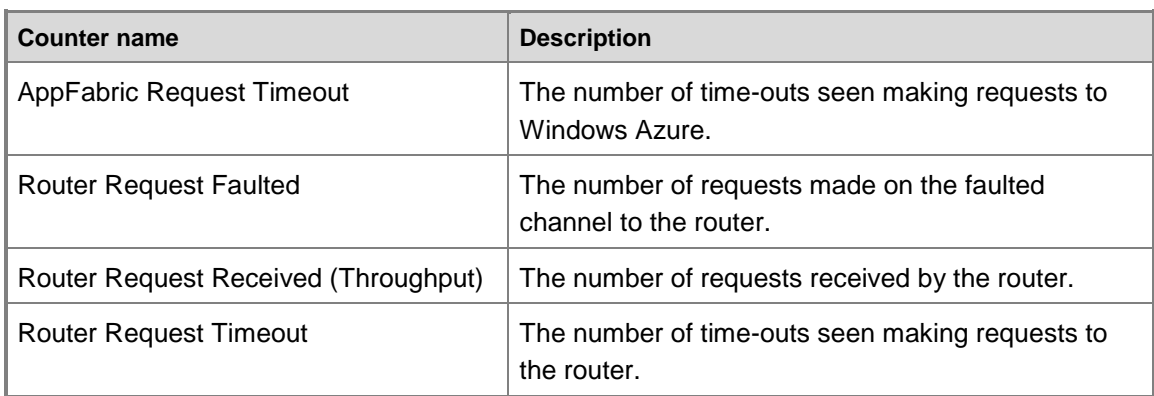

The counters provided in the **CRM Router Service** counter set are listed in the following table.

#### <span id="page-13-1"></span>**Microsoft Dynamics CRM Sandbox Client counters**

The counters provided in the **CRM Sandbox Client** counter set are listed in the following table.

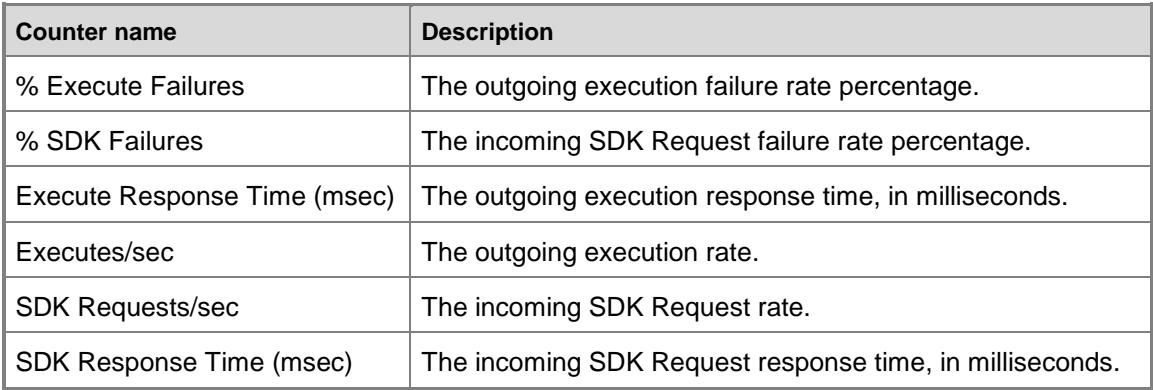

#### <span id="page-14-0"></span>**Microsoft Dynamics CRM Sandbox Host counters**

The counters provided in the **CRM Sandbox Host** counter set are listed in the following table.

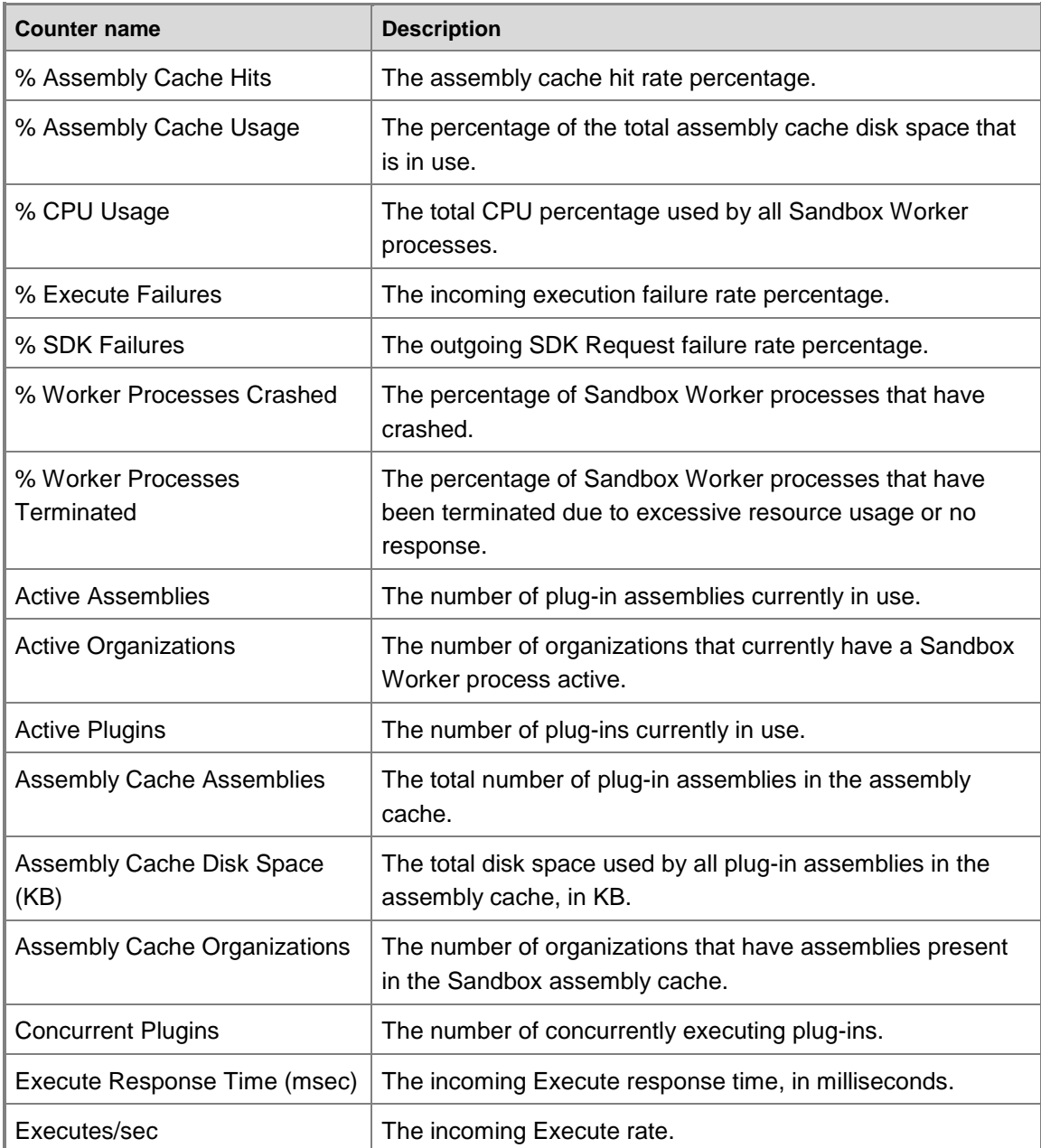

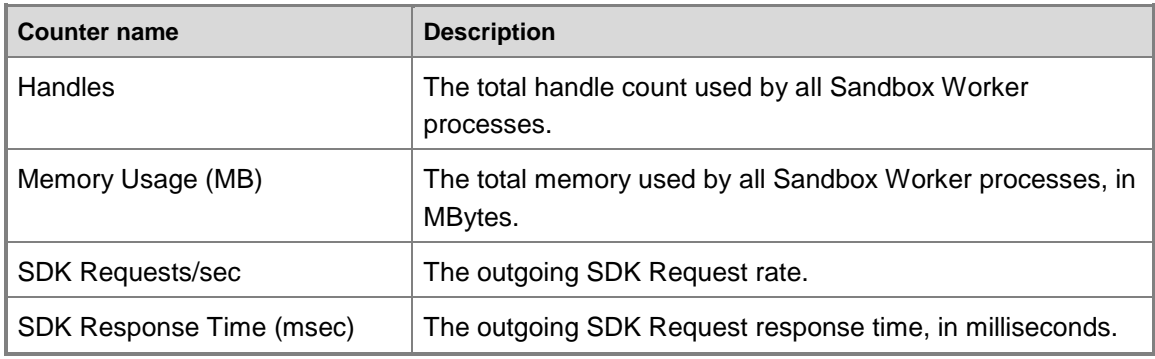

#### <span id="page-15-0"></span>**Microsoft Dynamics CRM Async Service counters**

The counters in the **CRM Async Service** counter set are listed in the following table. All counters are applicable to both the activity queue and mailbox queue.

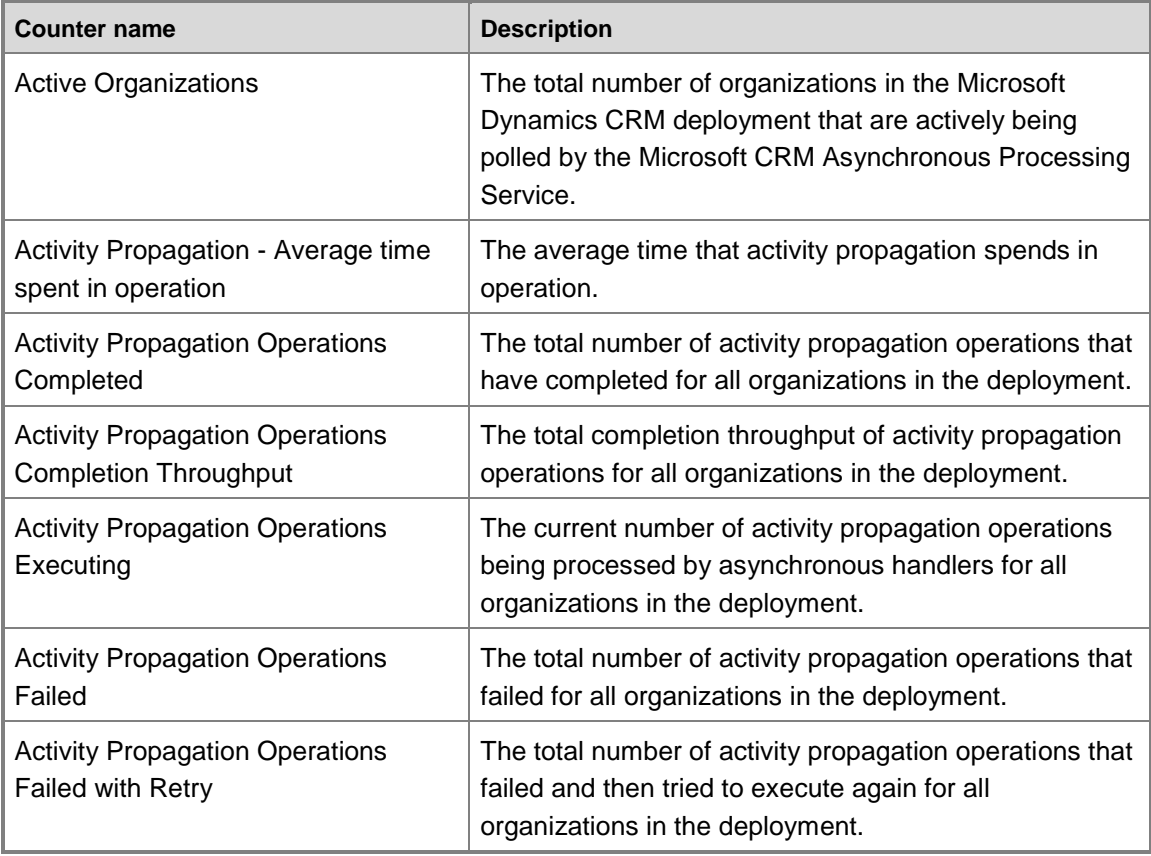

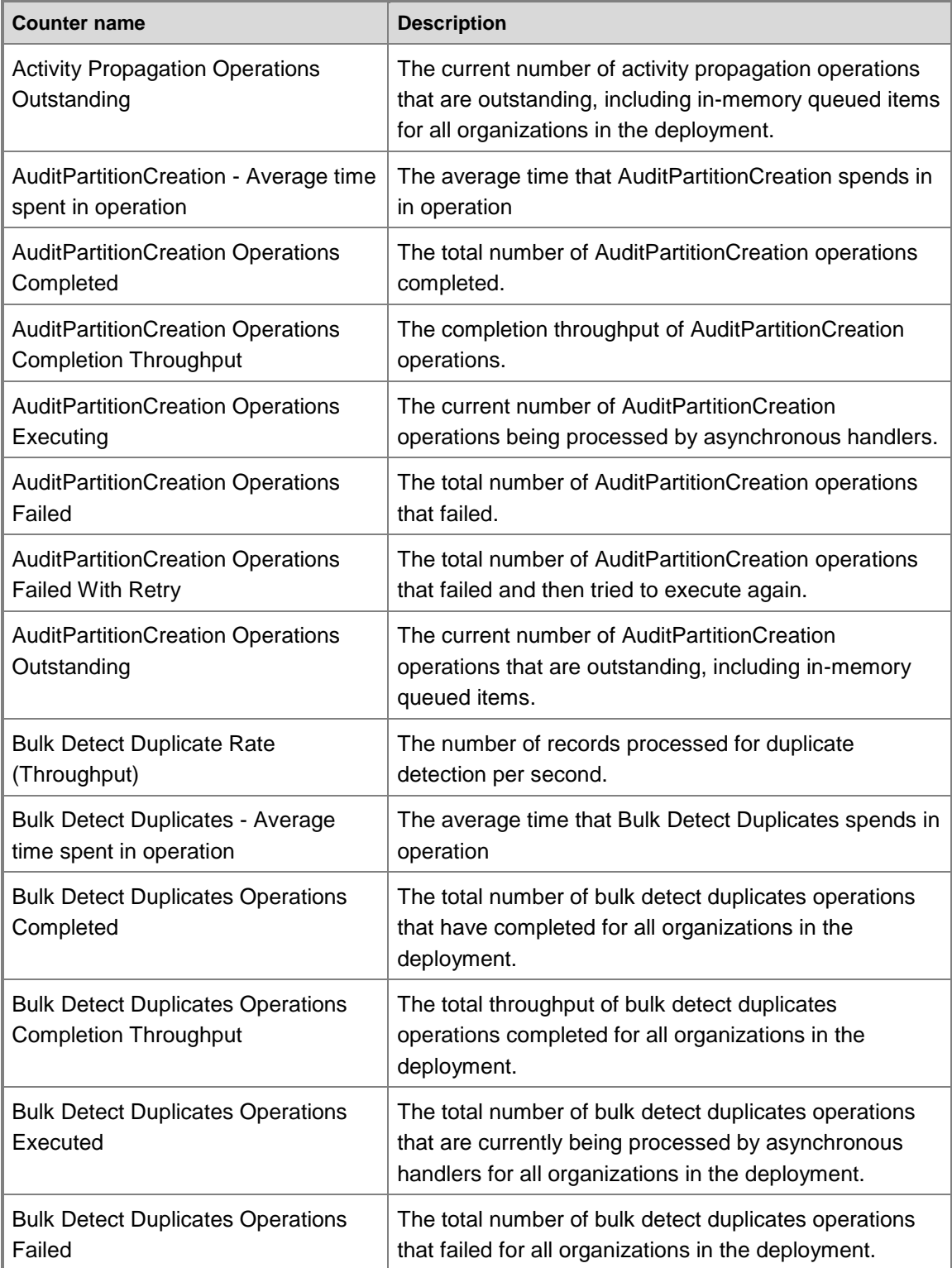

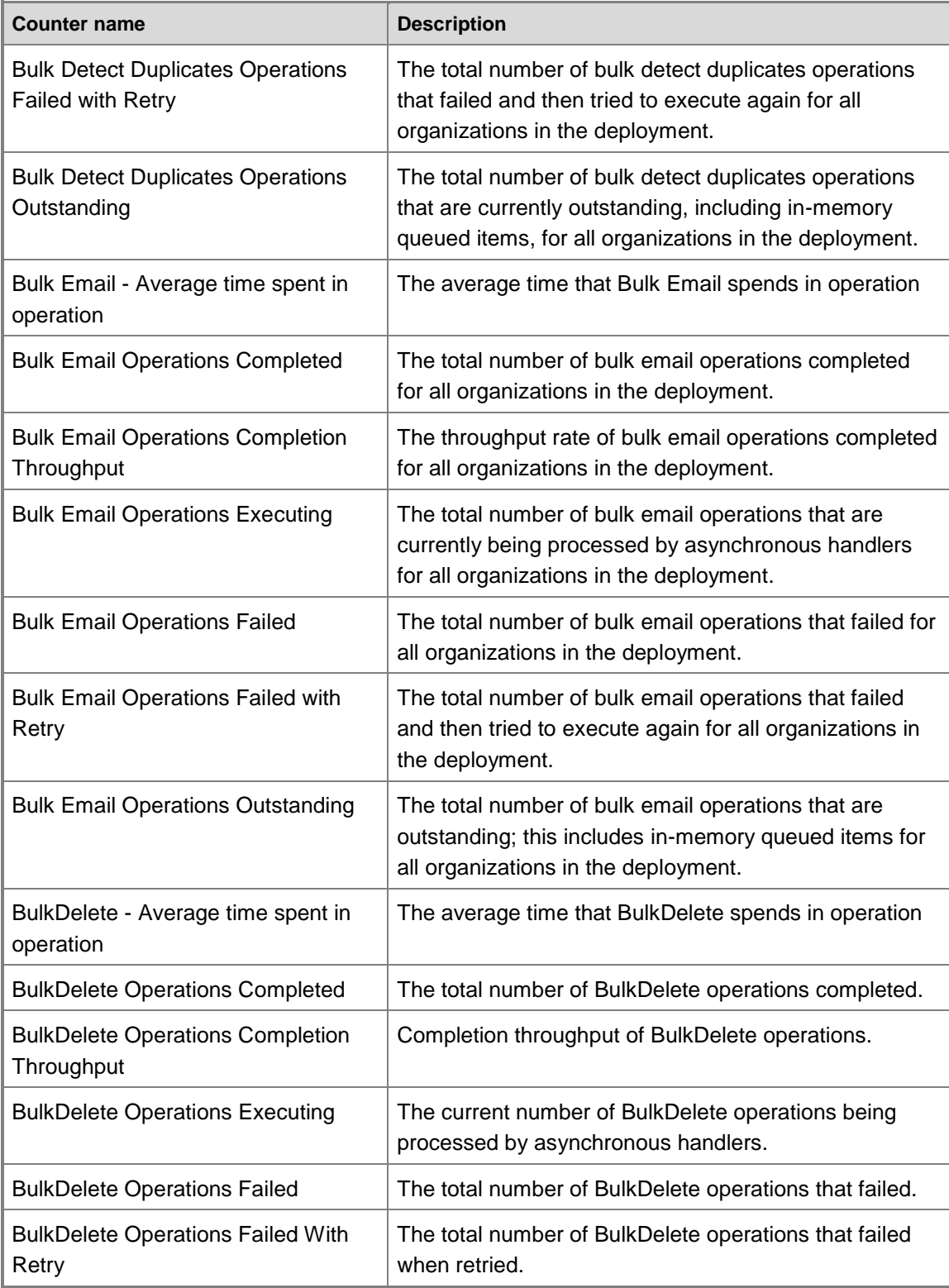

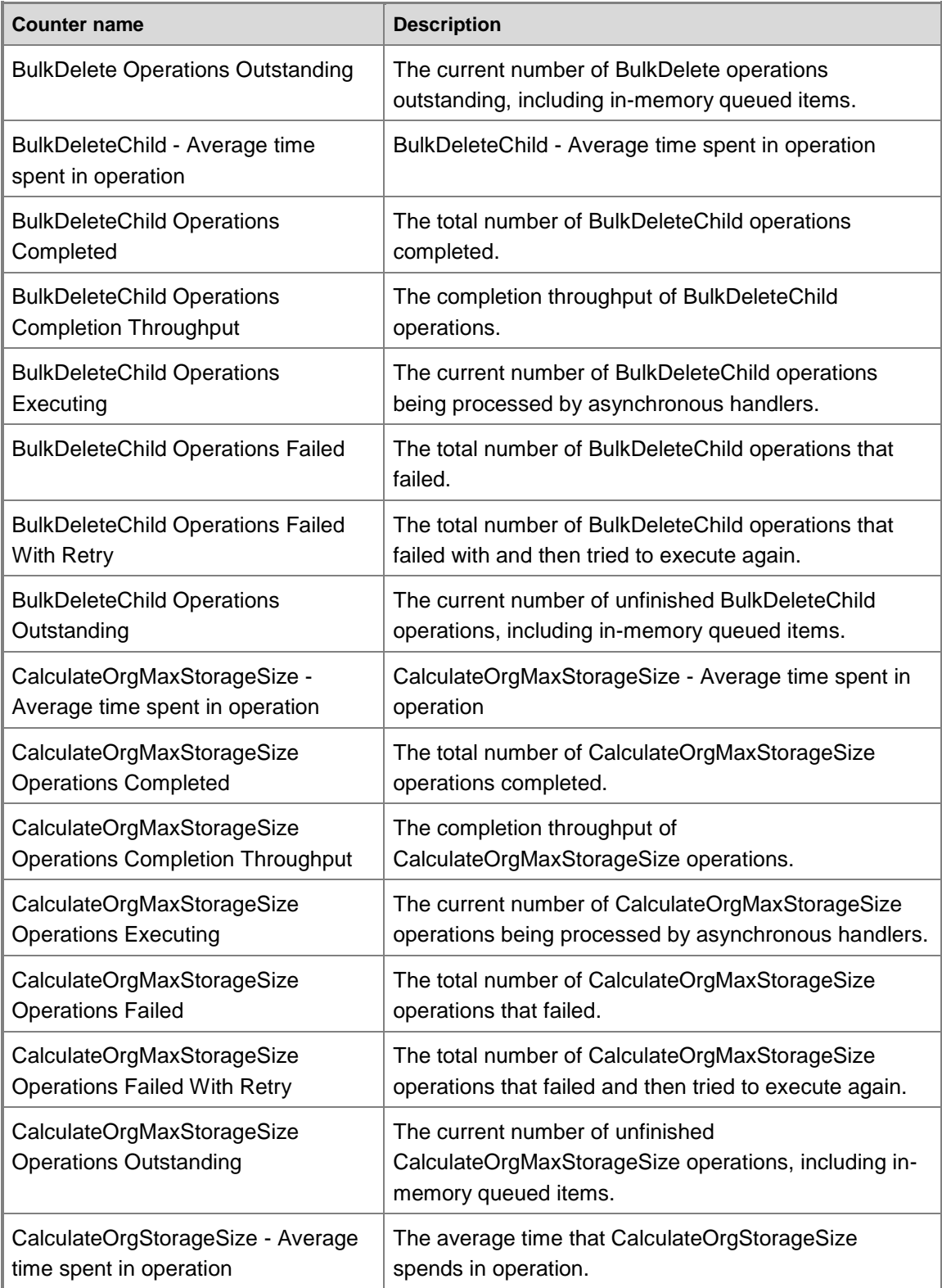

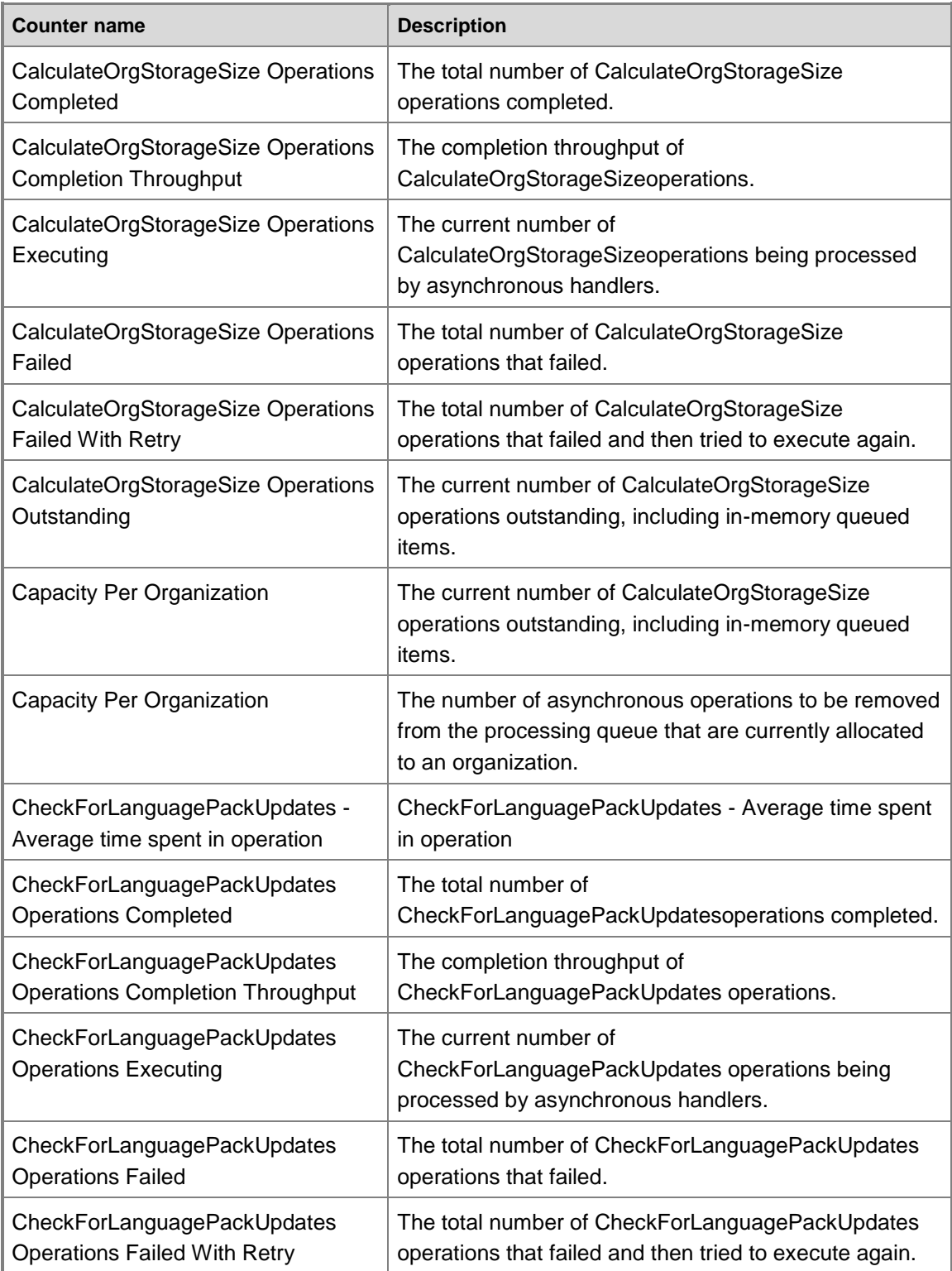

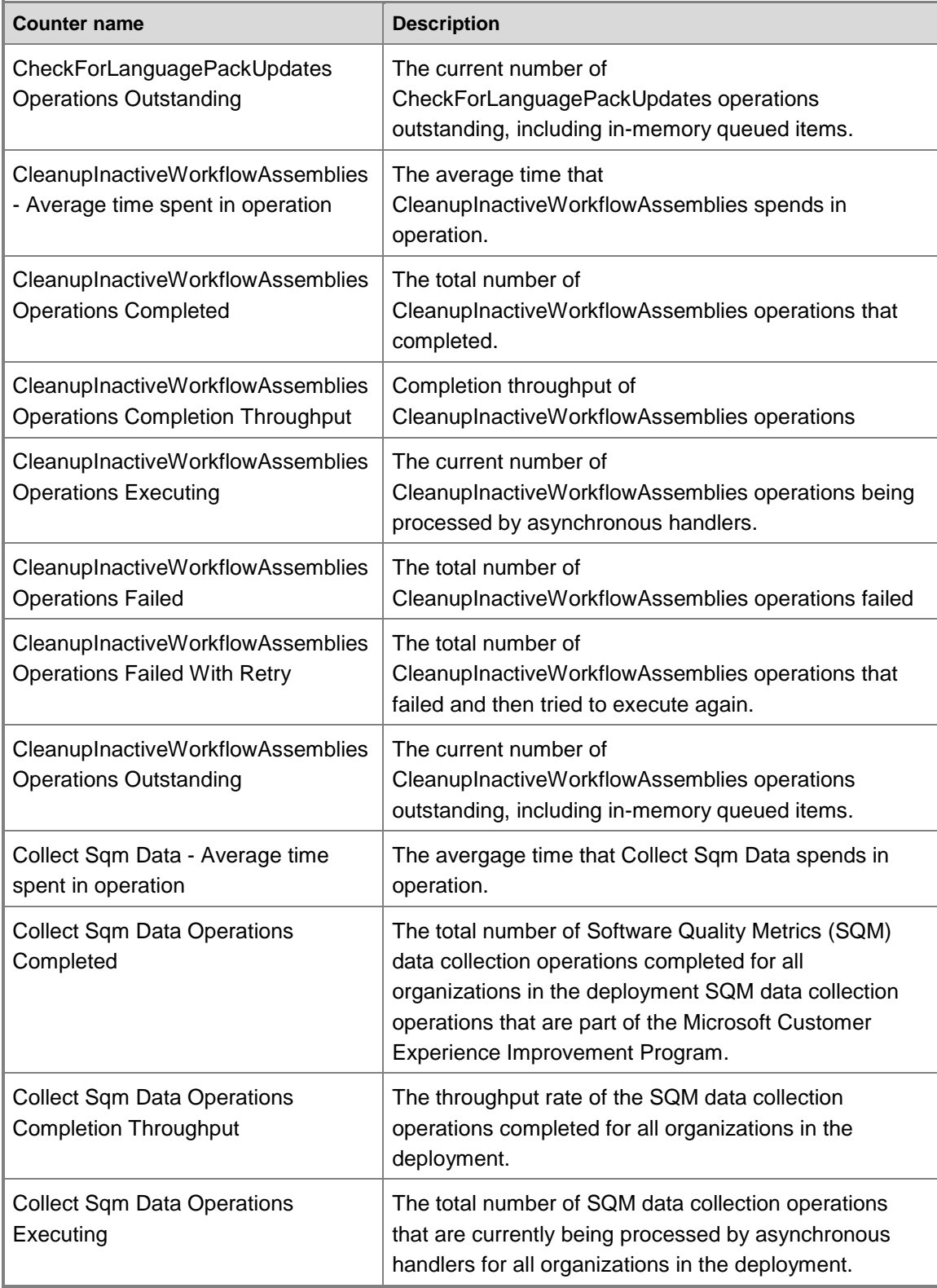

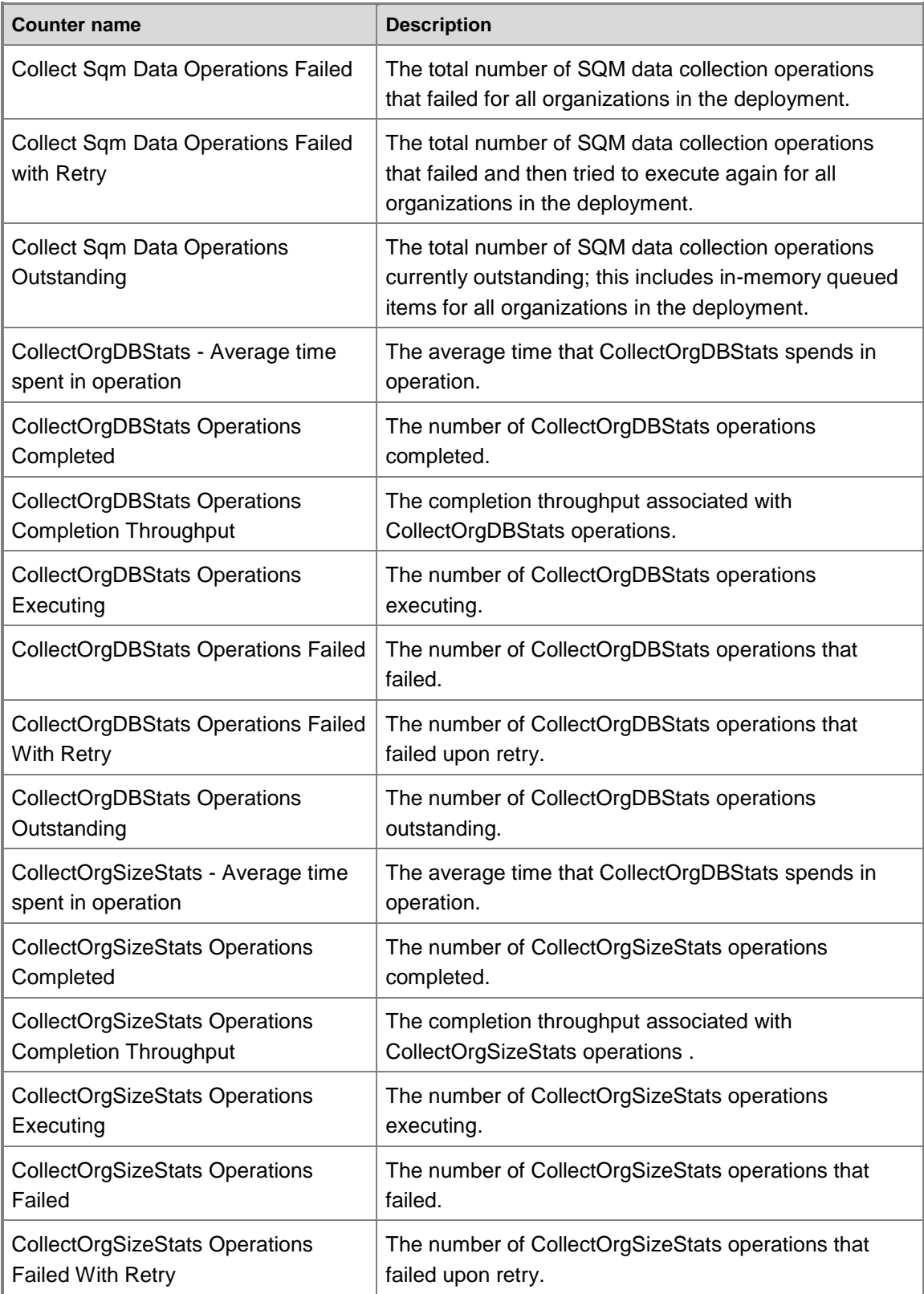

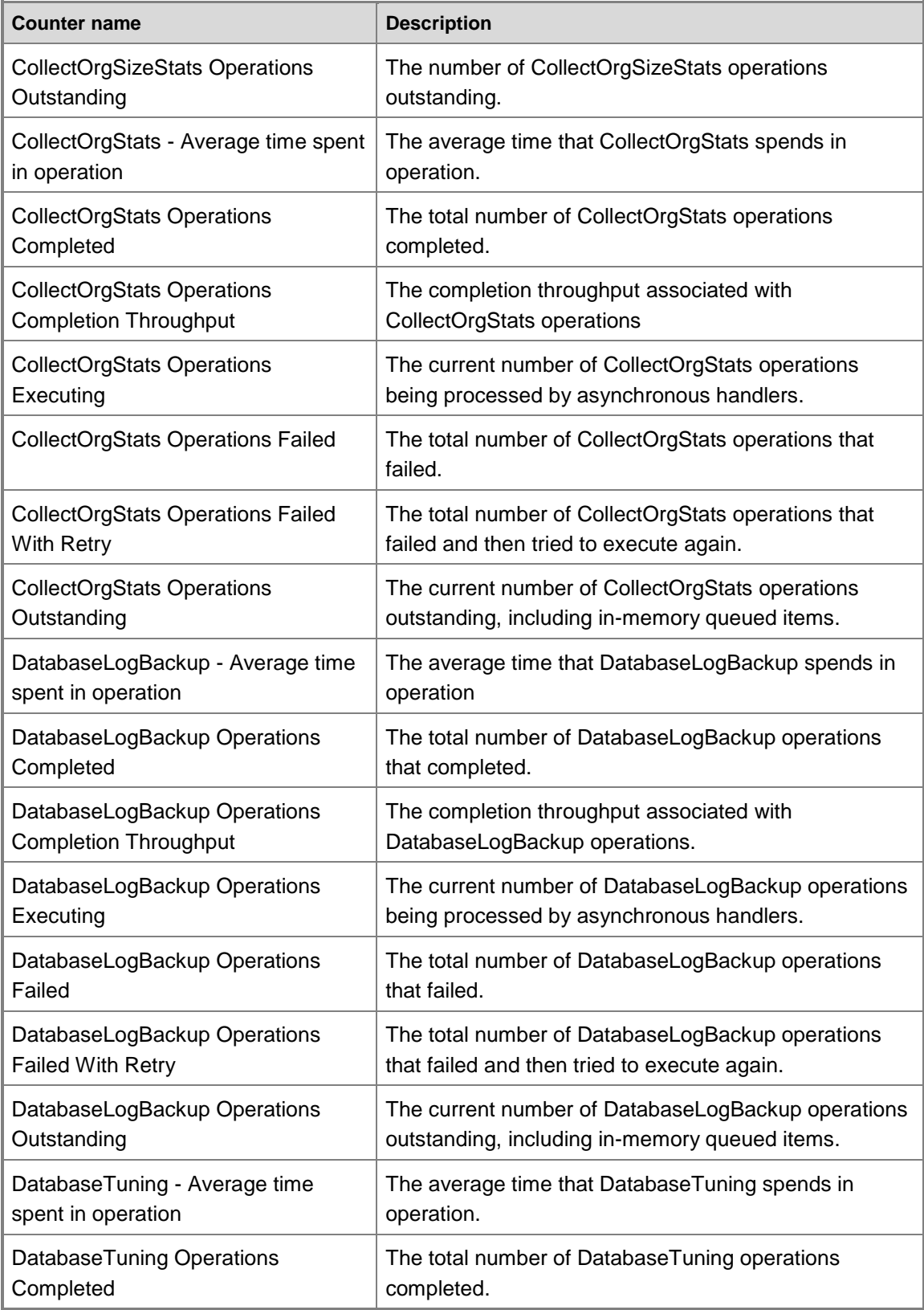

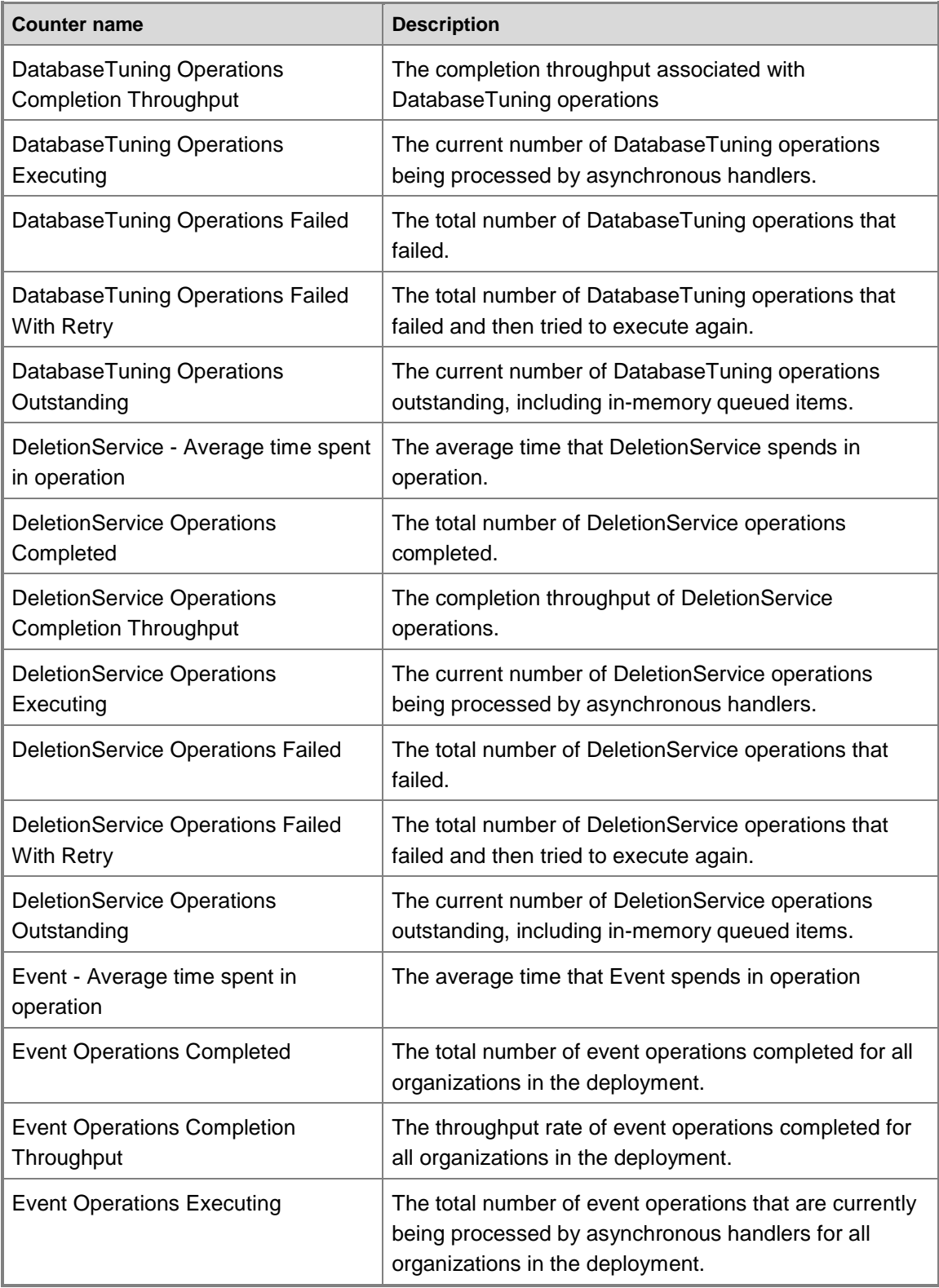

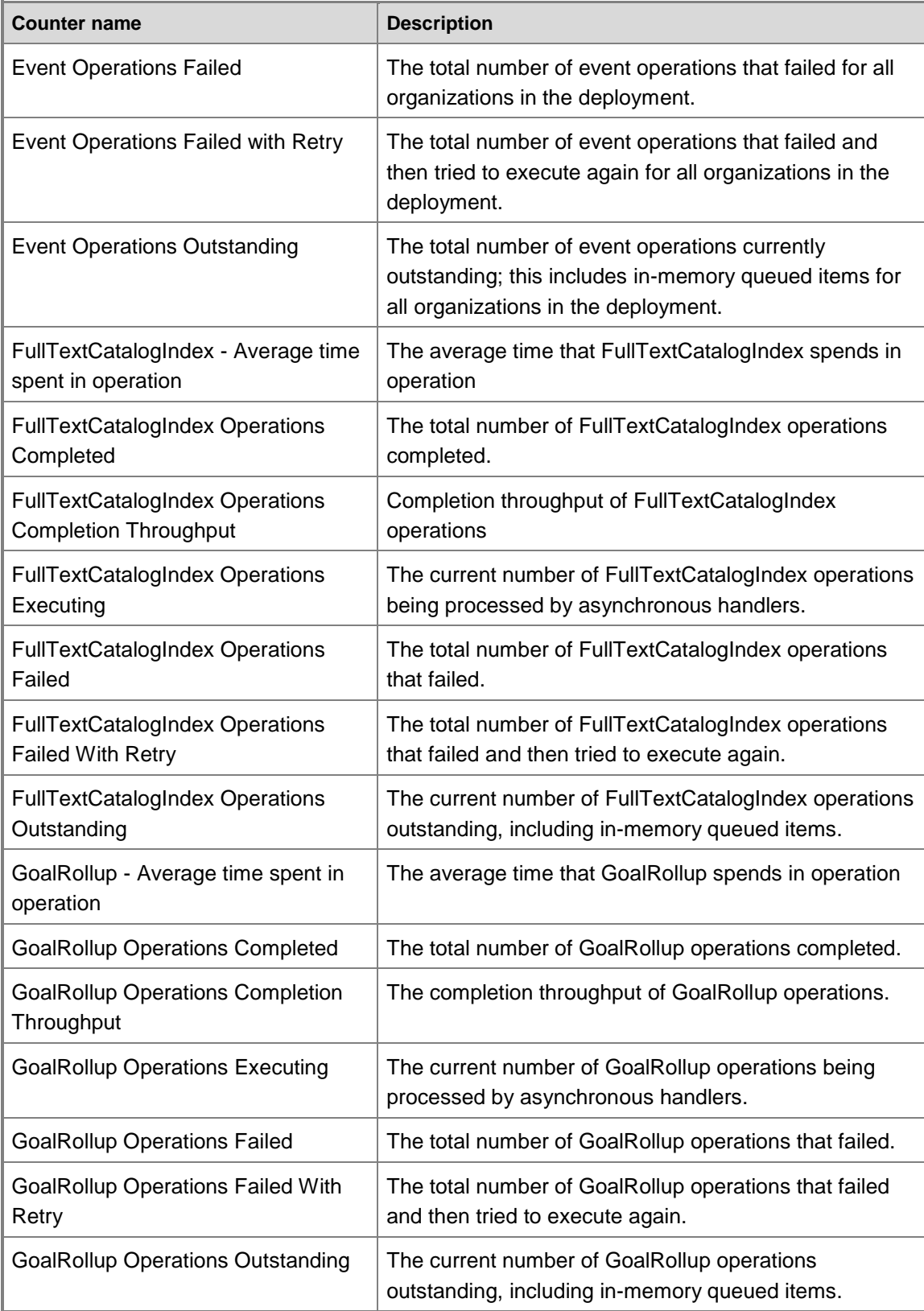

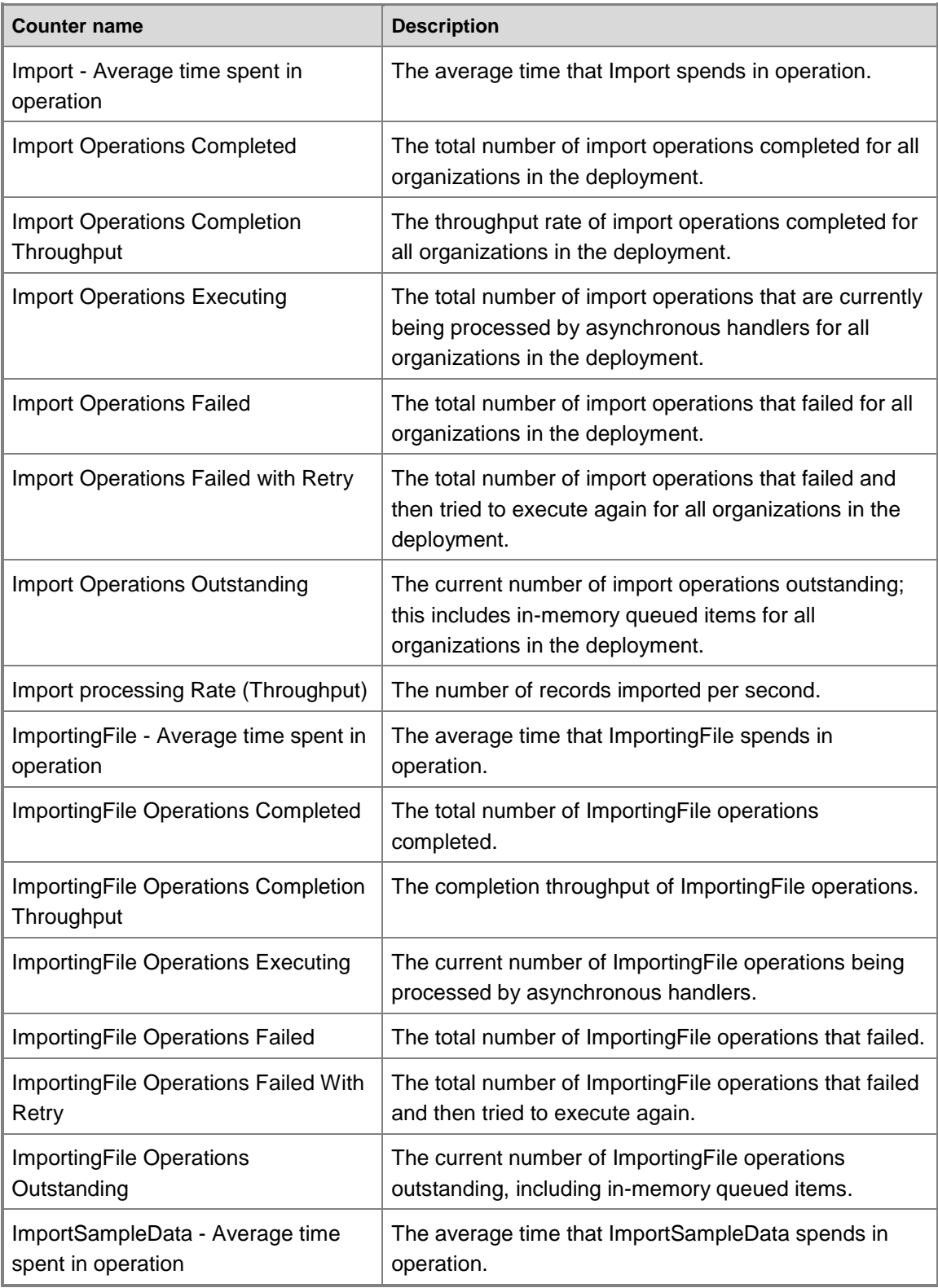

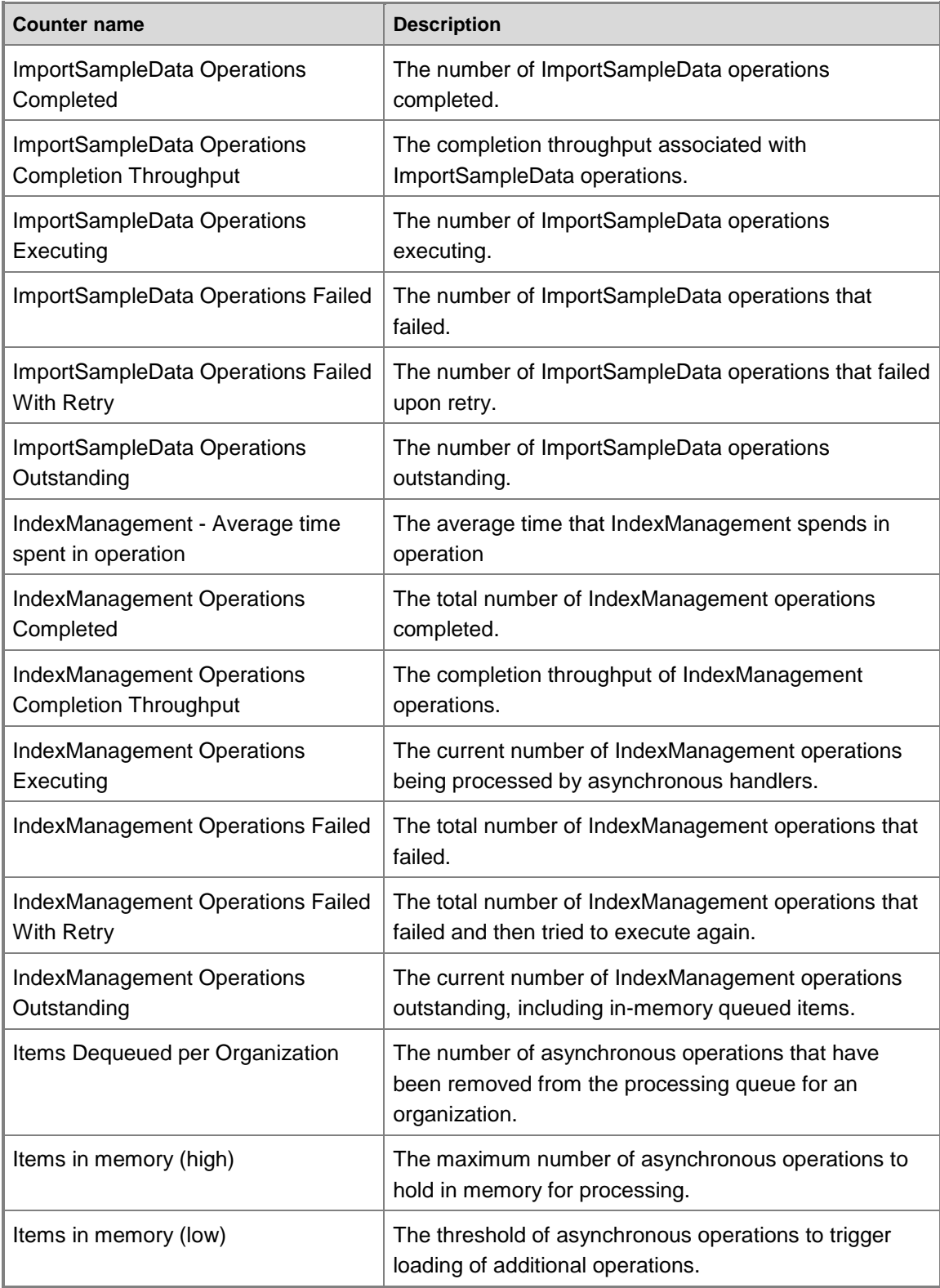

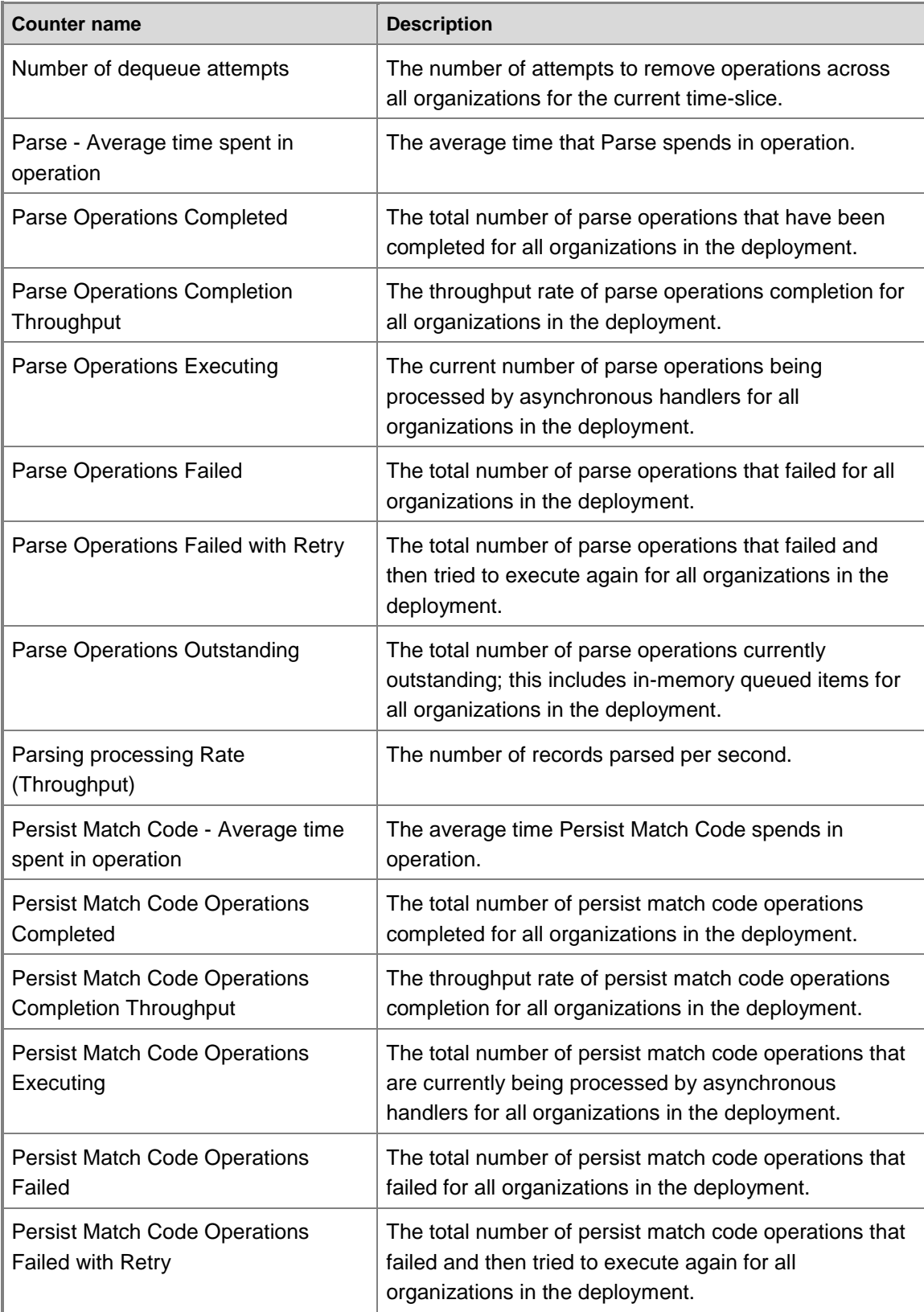

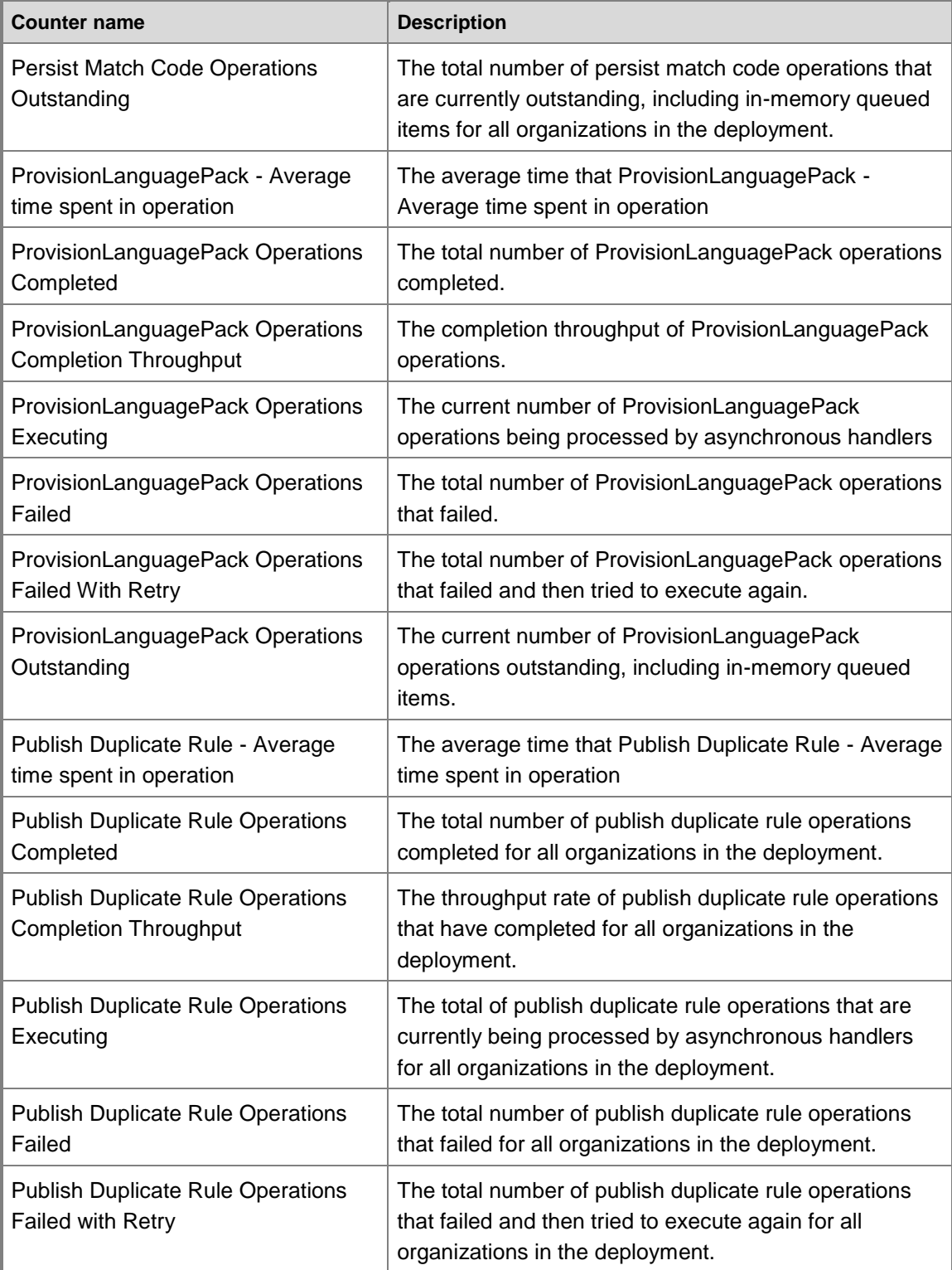

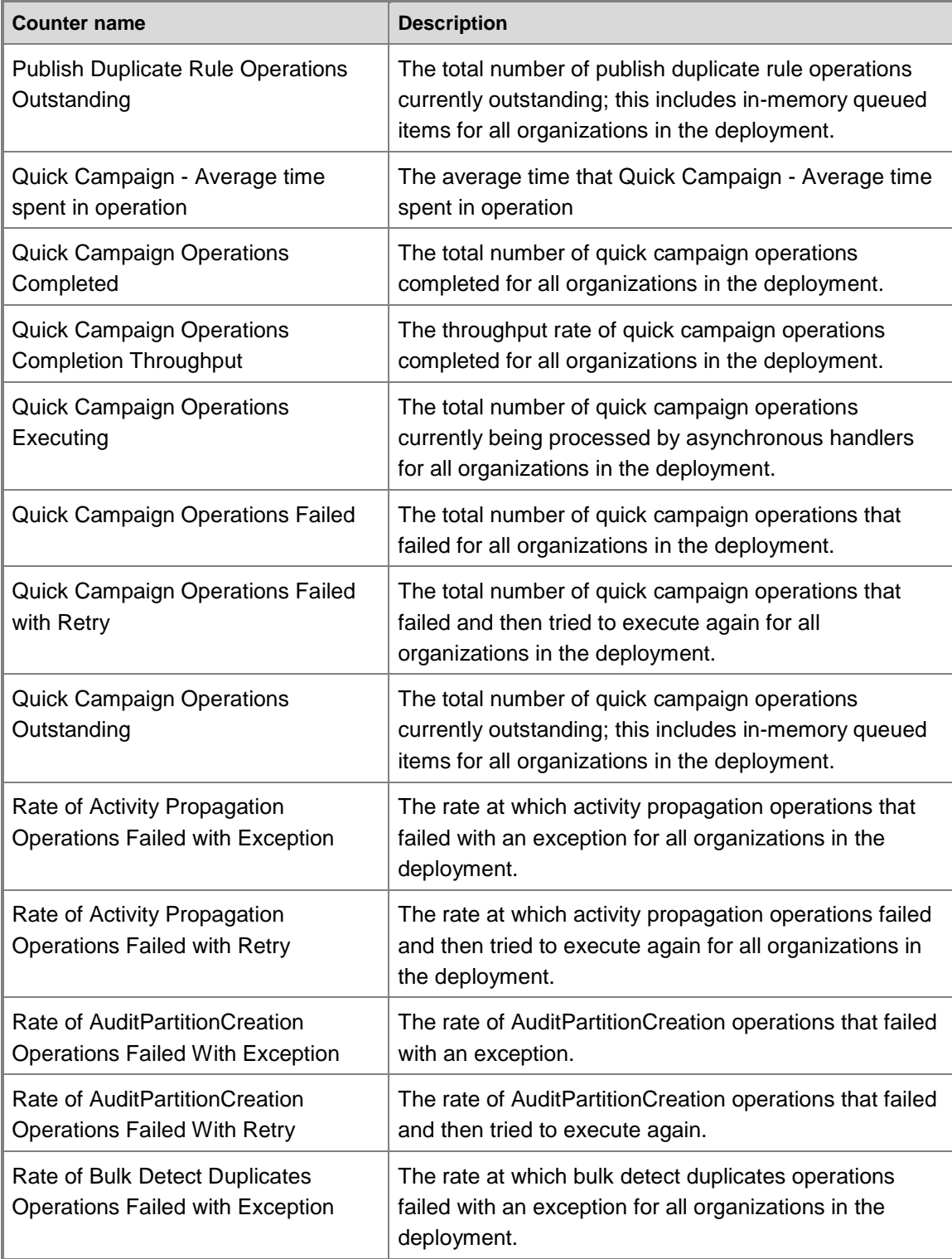

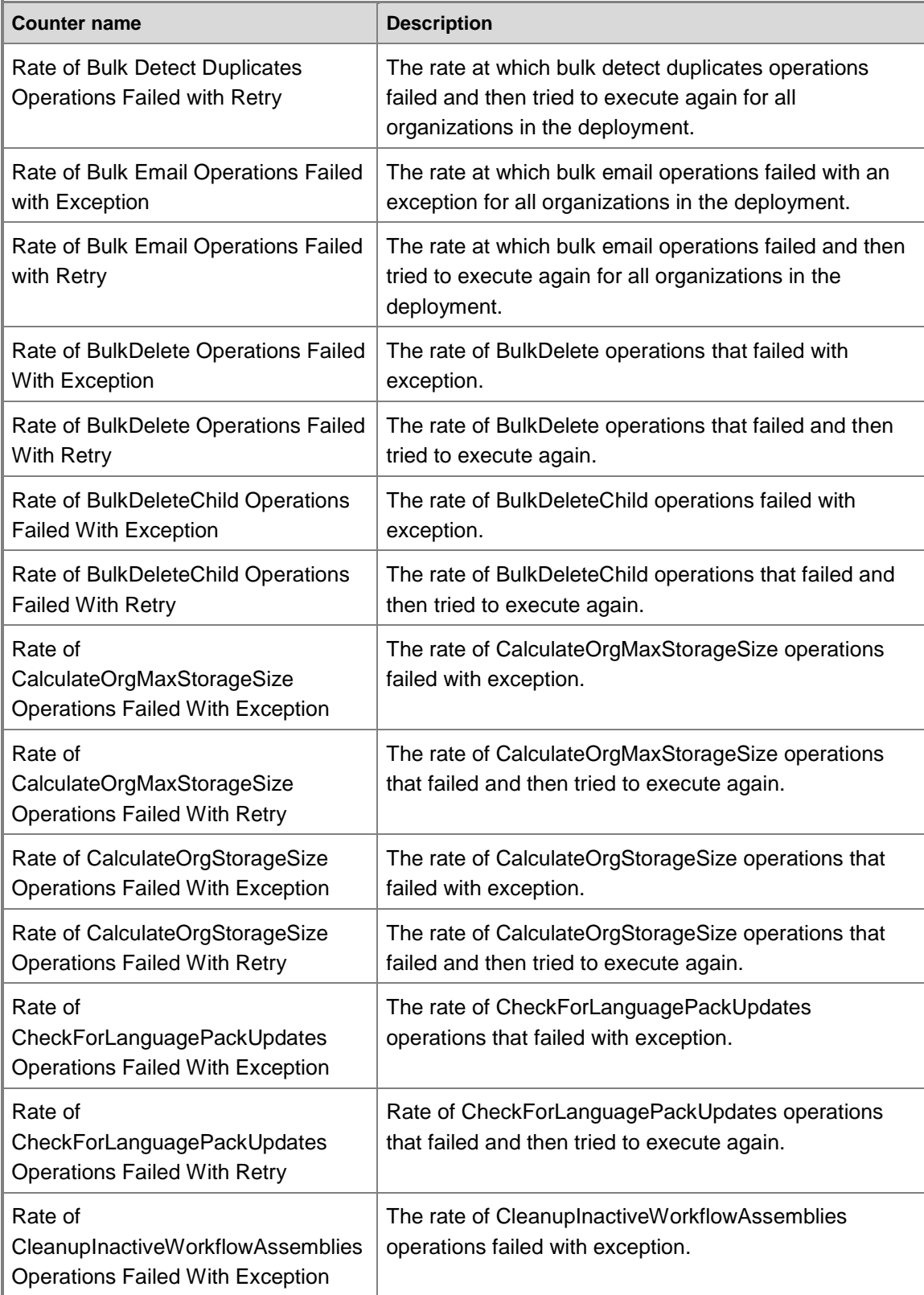

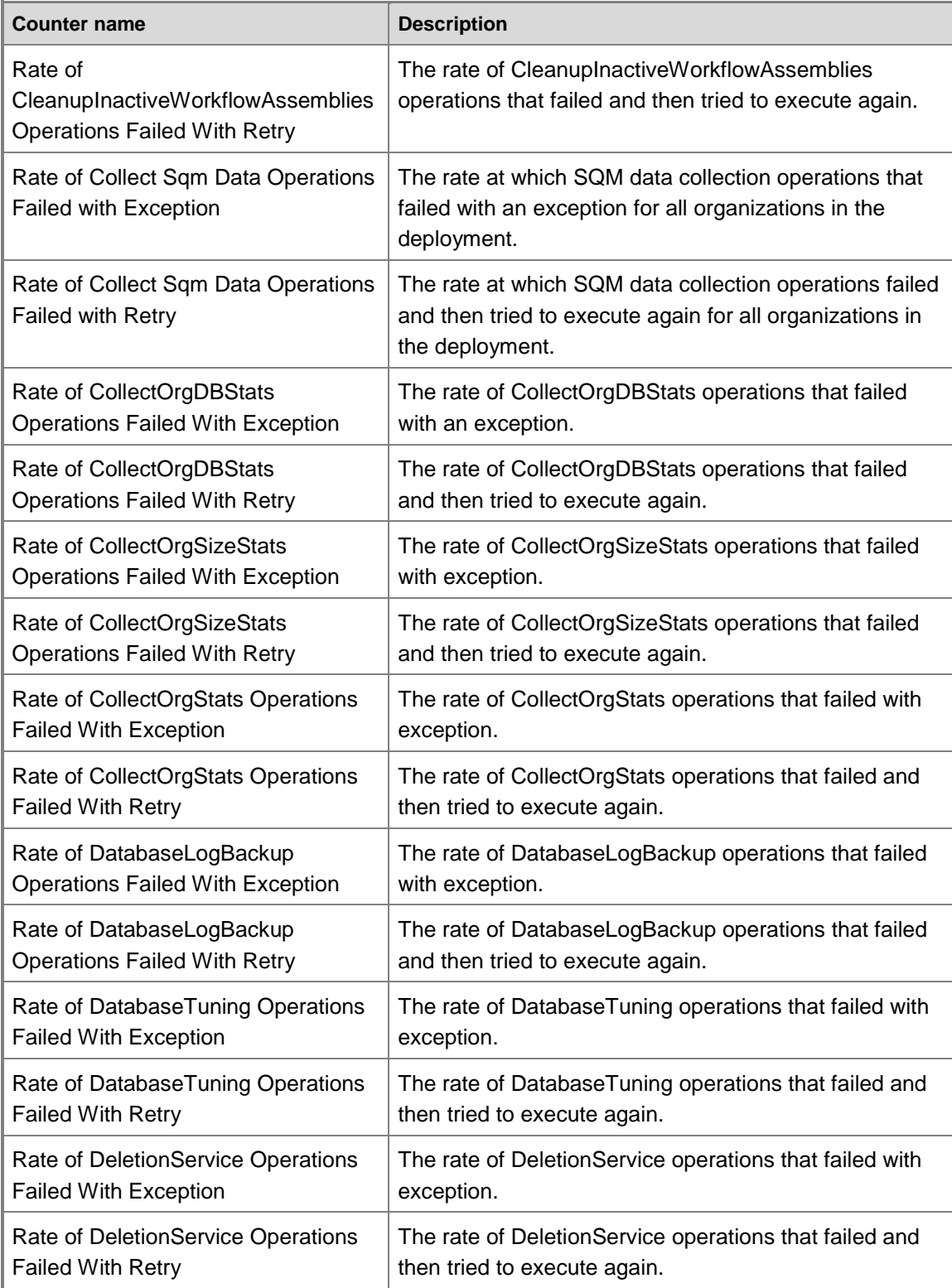

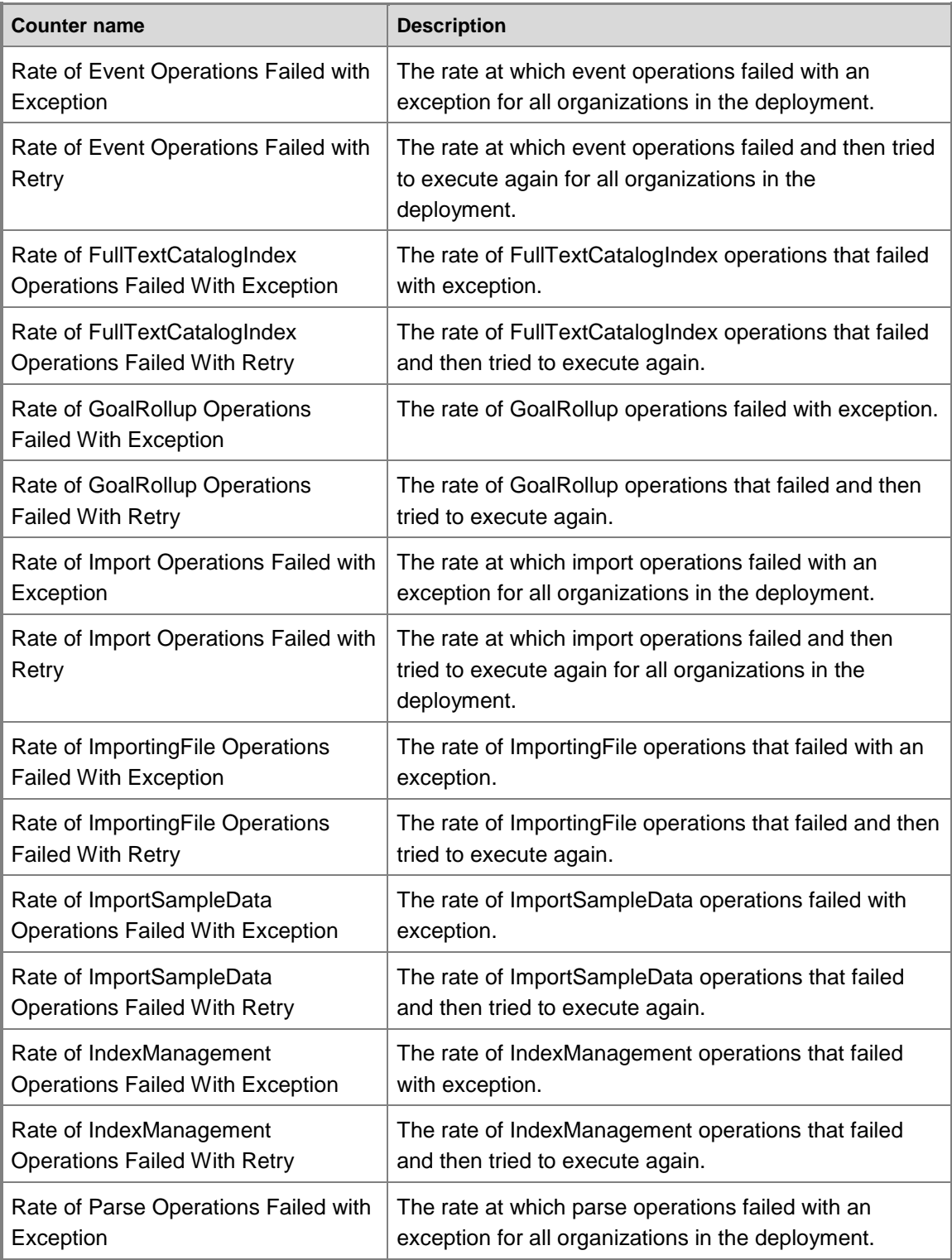

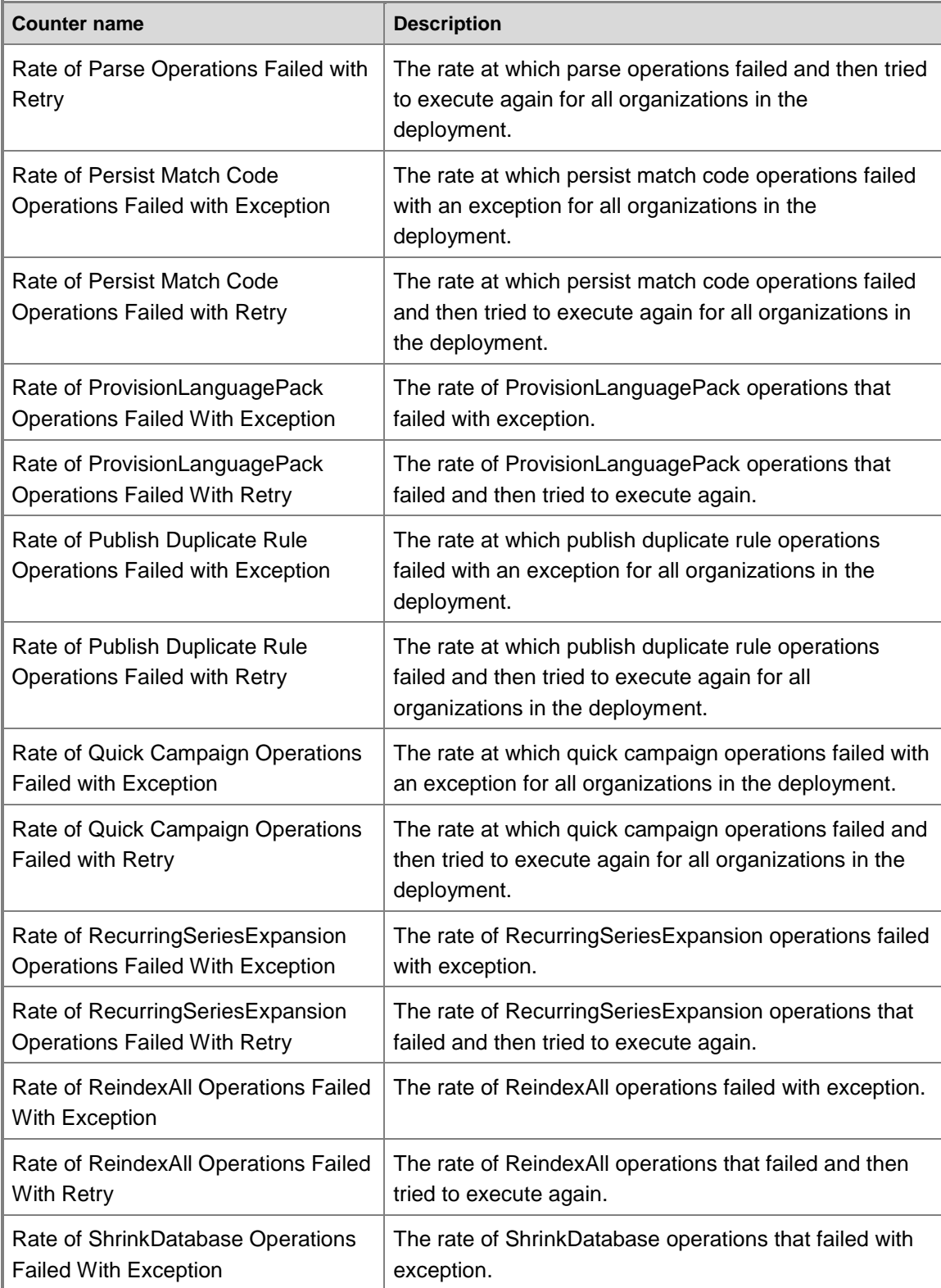

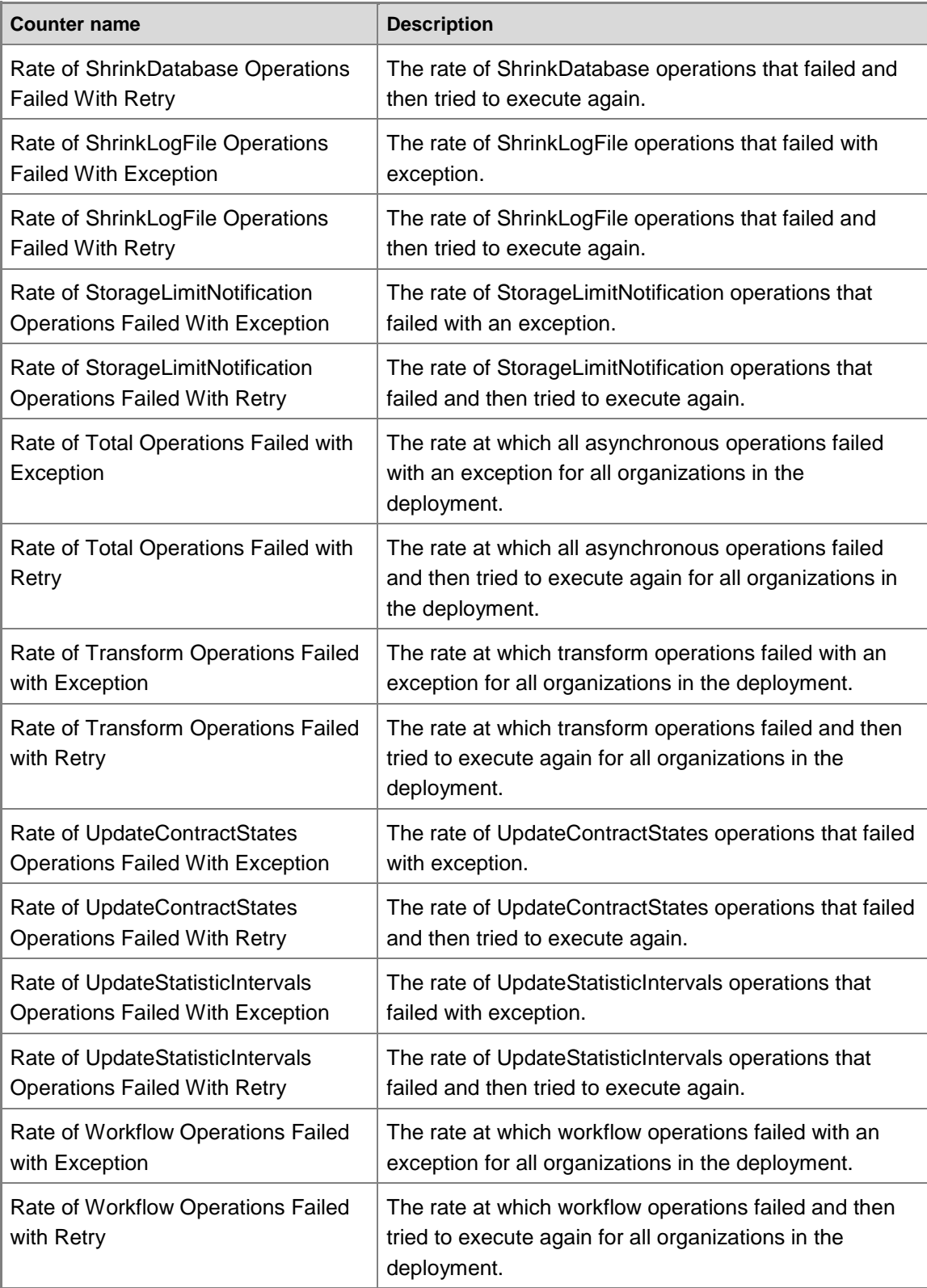

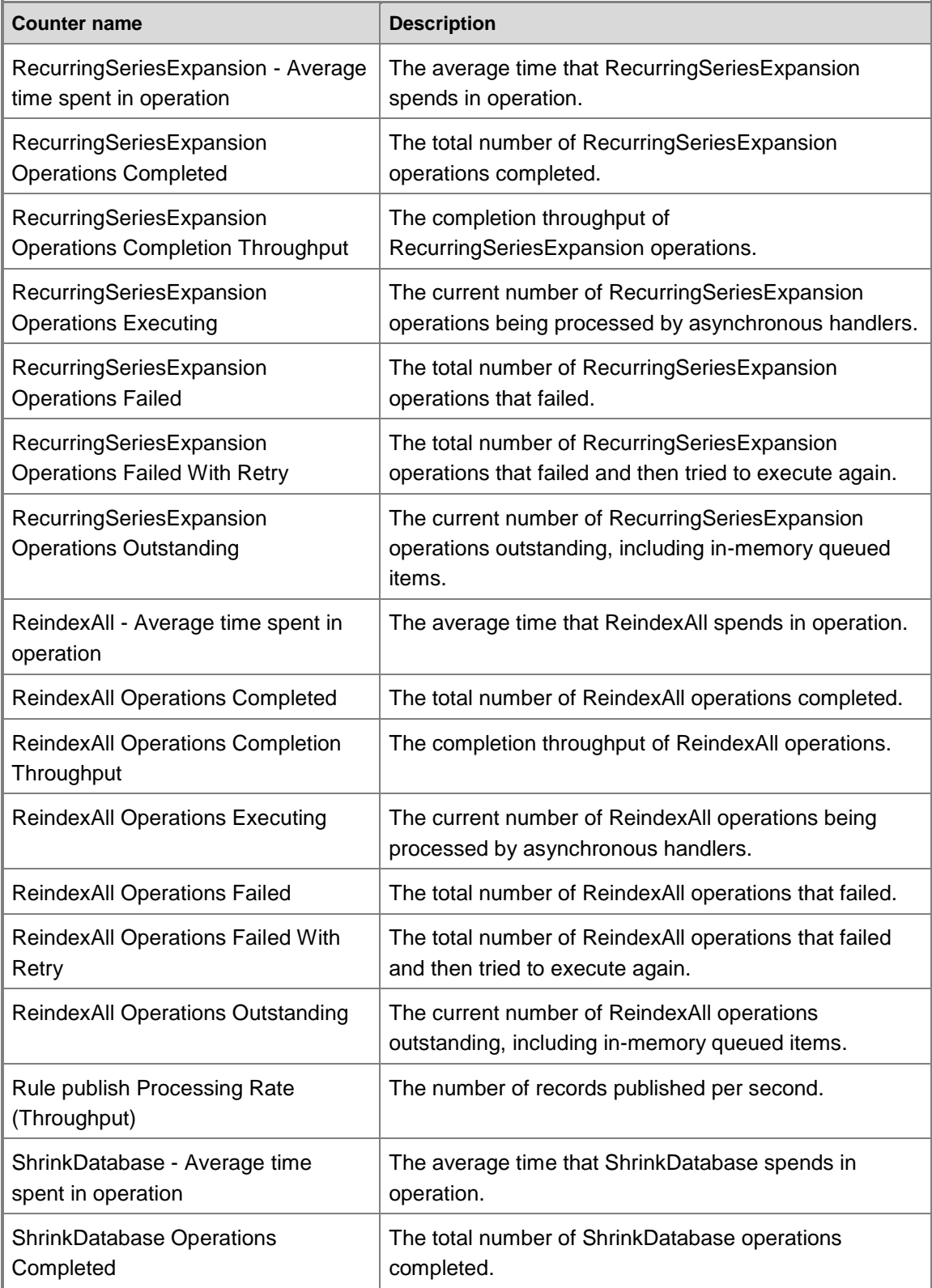

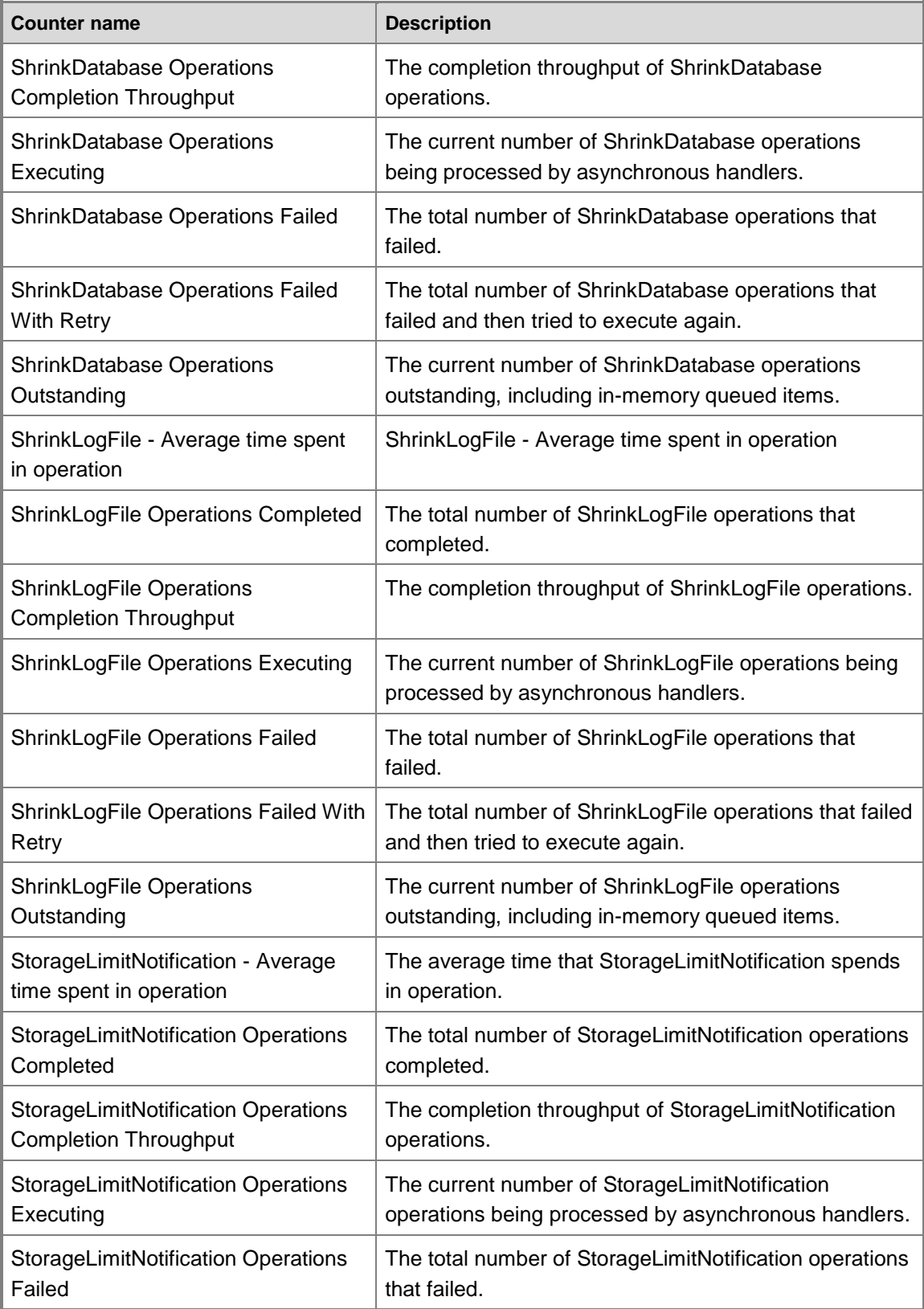

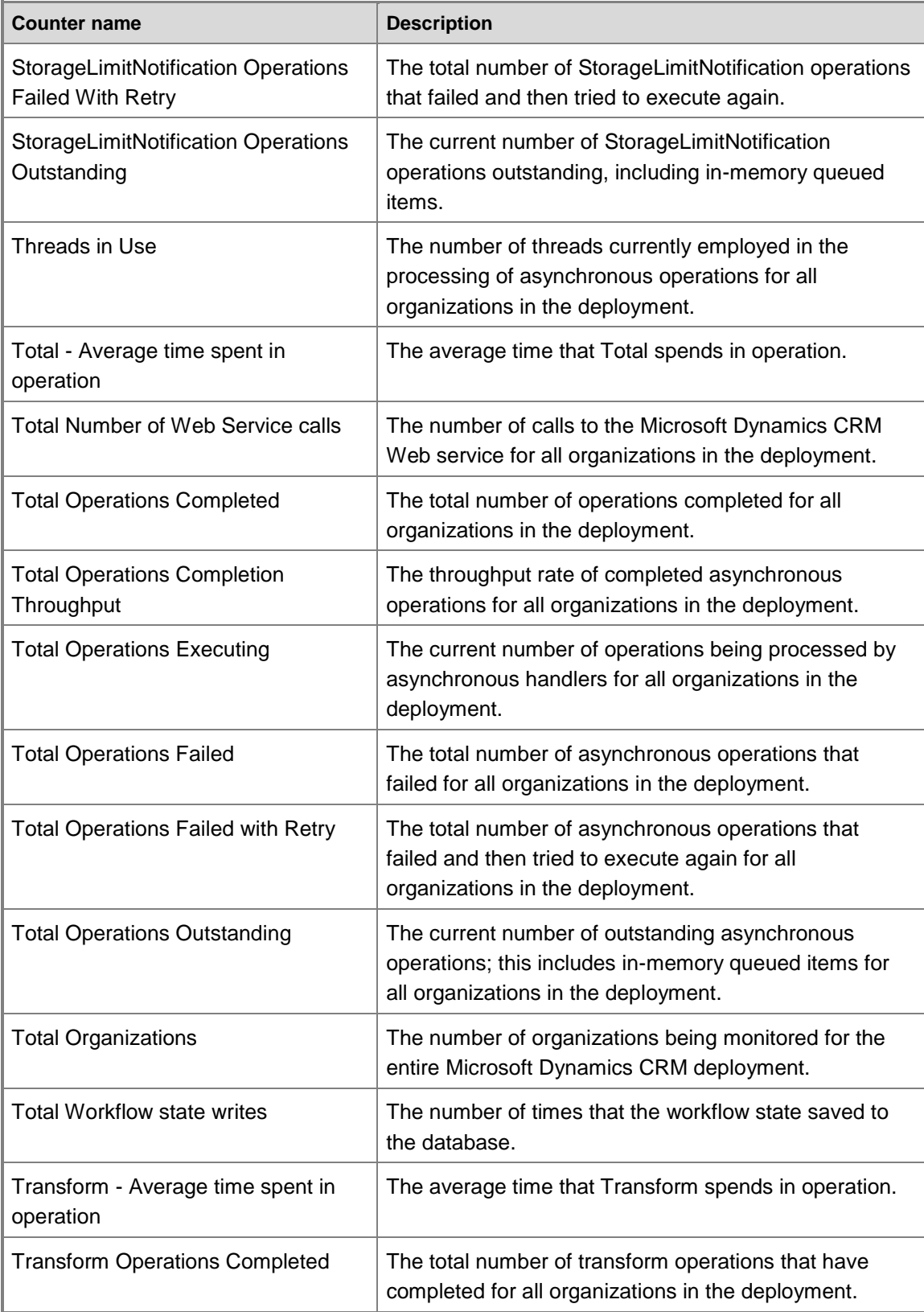

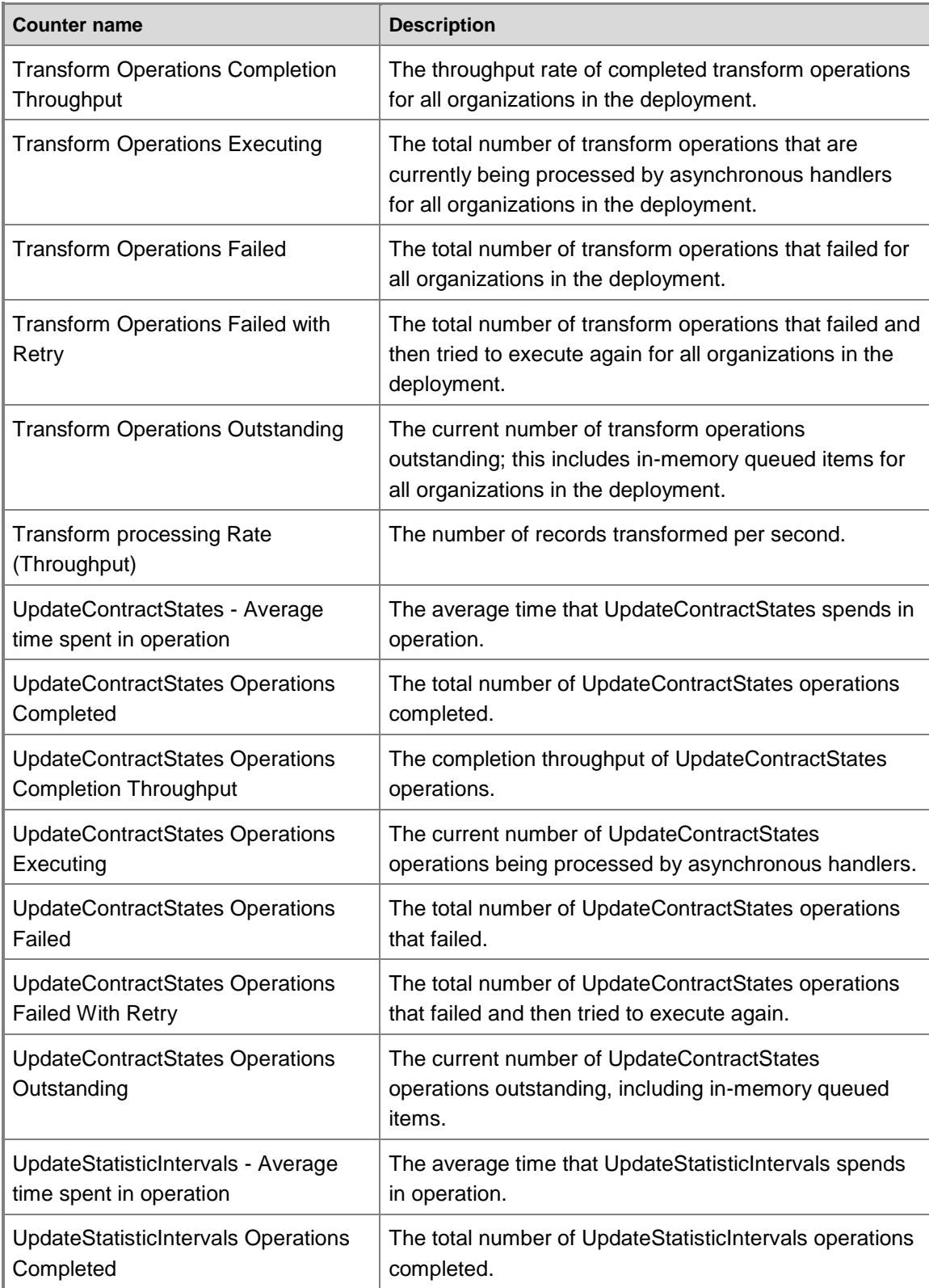

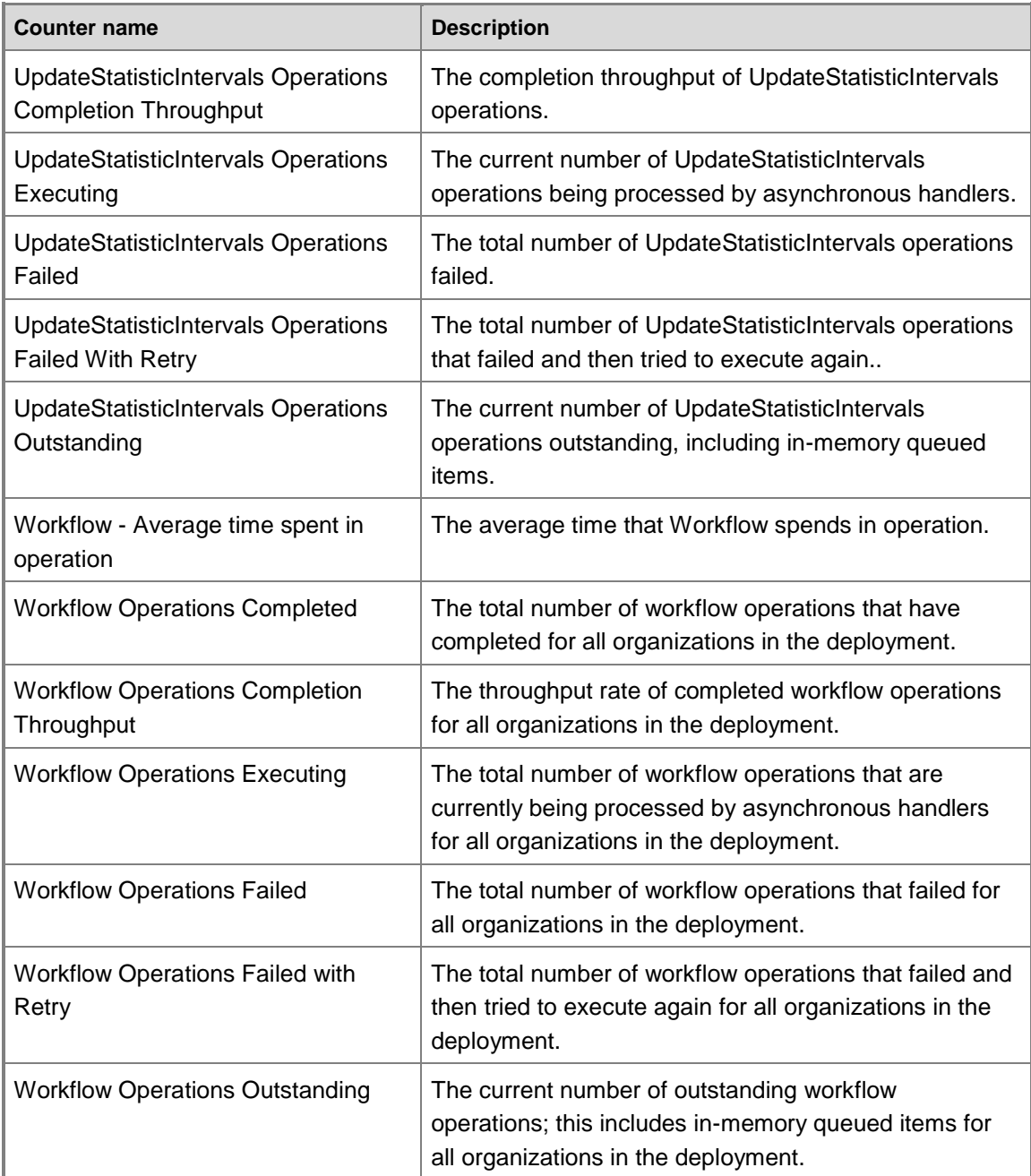

### <span id="page-40-0"></span>**Microsoft Dynamics CRM Email Router counters**

The performance counters available for tracking e-mail processing and managing the overall performance of the Microsoft Dynamics CRM Email Router in a Microsoft Dynamics CRM 2013 implementation are listed in the following table.

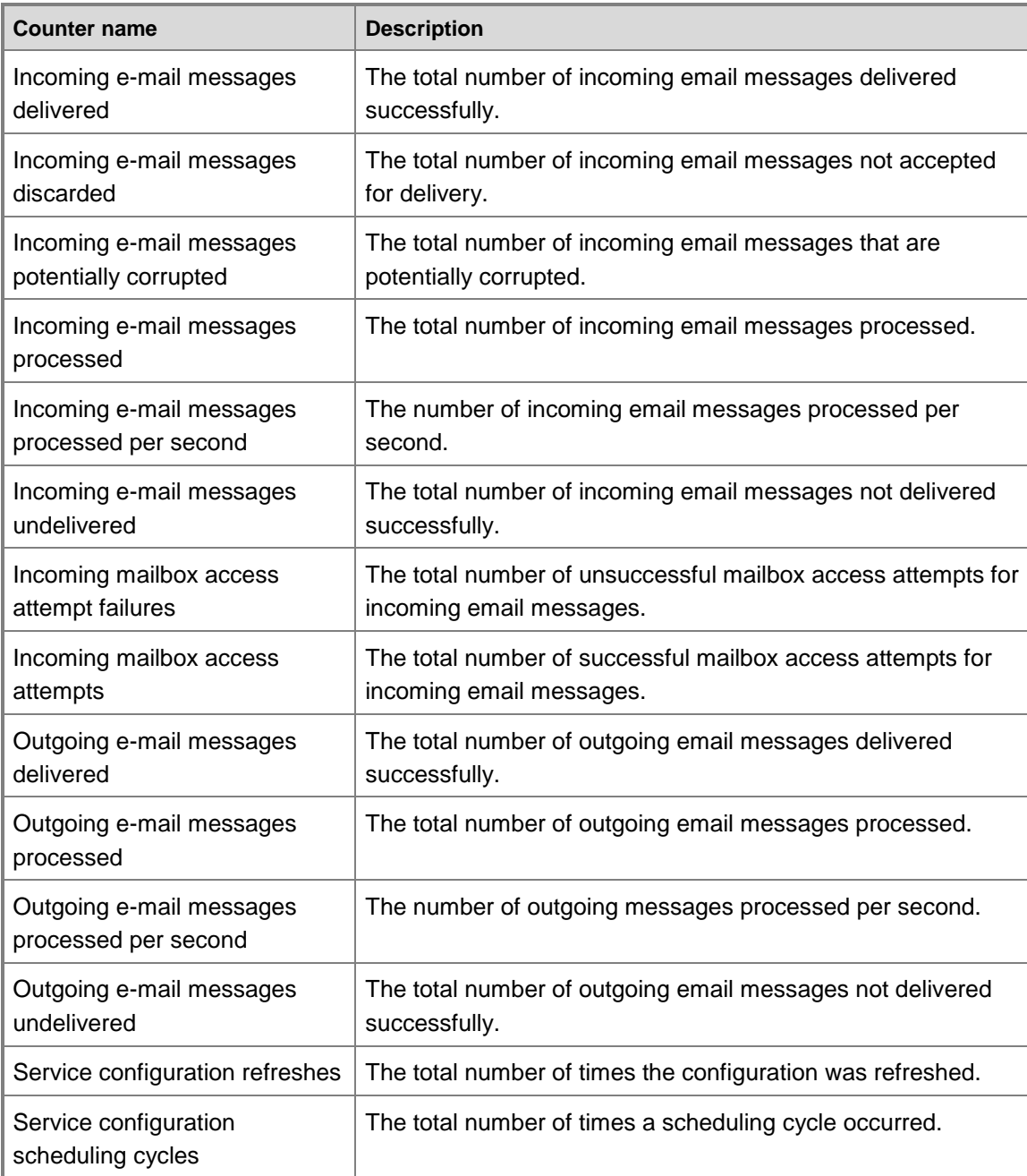

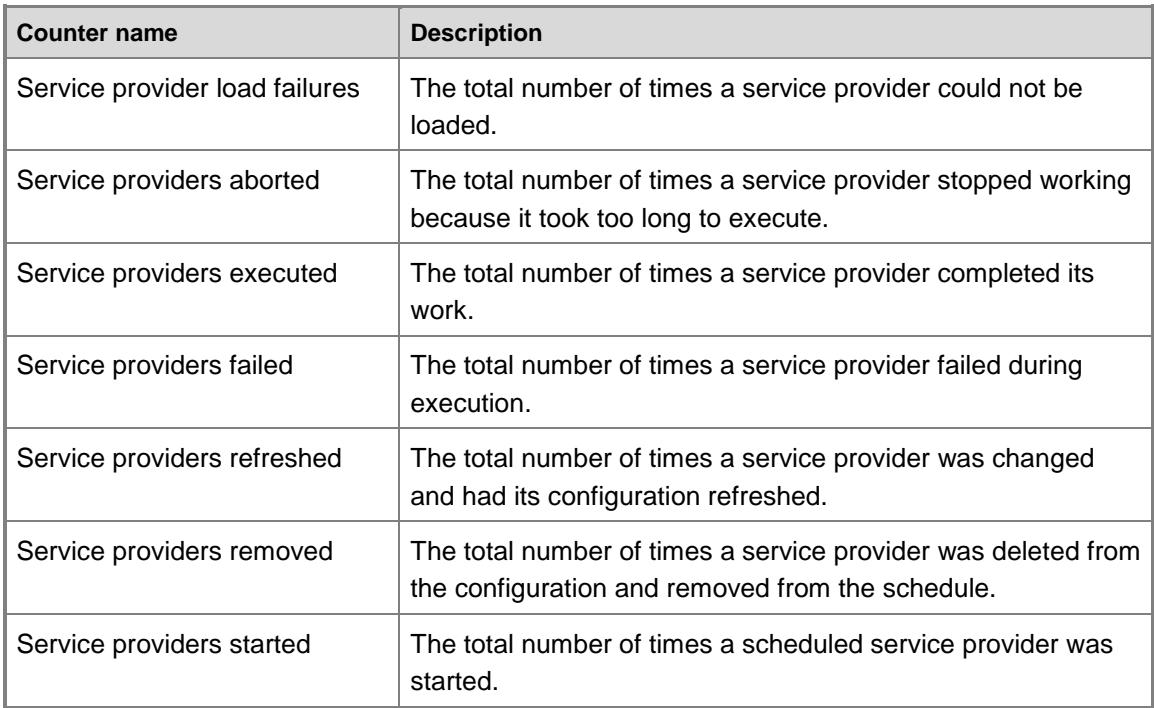

### <span id="page-41-0"></span>**Microsoft Dynamics CRM server-side synchronization counters**

The counters provided in the **Server-Side Synchronization** counter set are described in the tables in the following sections.

#### <span id="page-41-1"></span>**In This Topic**

**[Outgoing Queue Manager Counters](#page-42-0)** [Incoming Email/Appointment/Contact/Task/Test Configuration Queue Manager Counters](#page-44-0) **[Outgoing Email](#page-46-0)** [Incoming Email](#page-47-0) [Appointments, Contacts, and Tasks](#page-49-0) [Email Common Counters](#page-49-1) **[Test Email Configuration Counters](#page-50-0)** 

# <span id="page-42-0"></span>**Outgoing Queue Manager Counters**

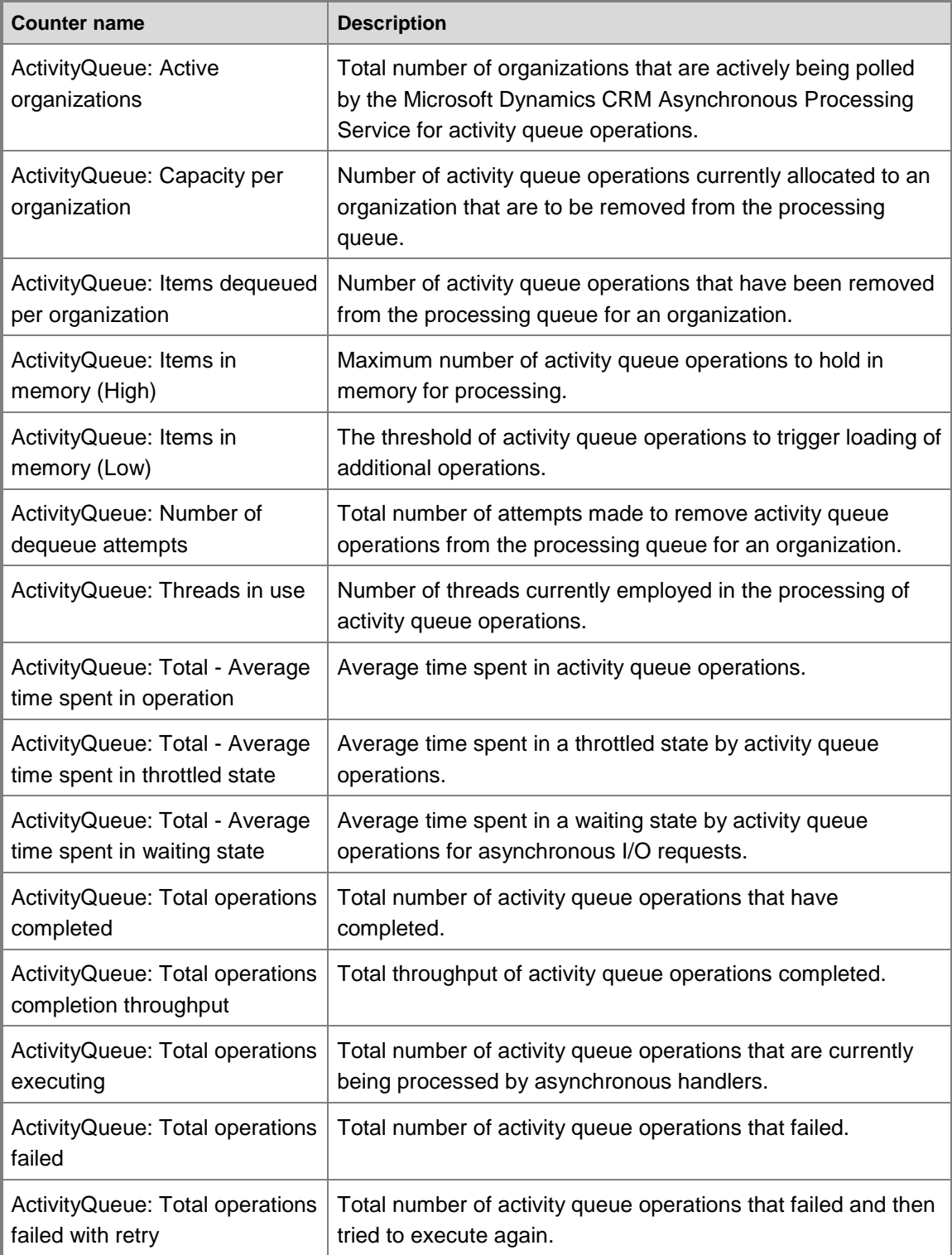

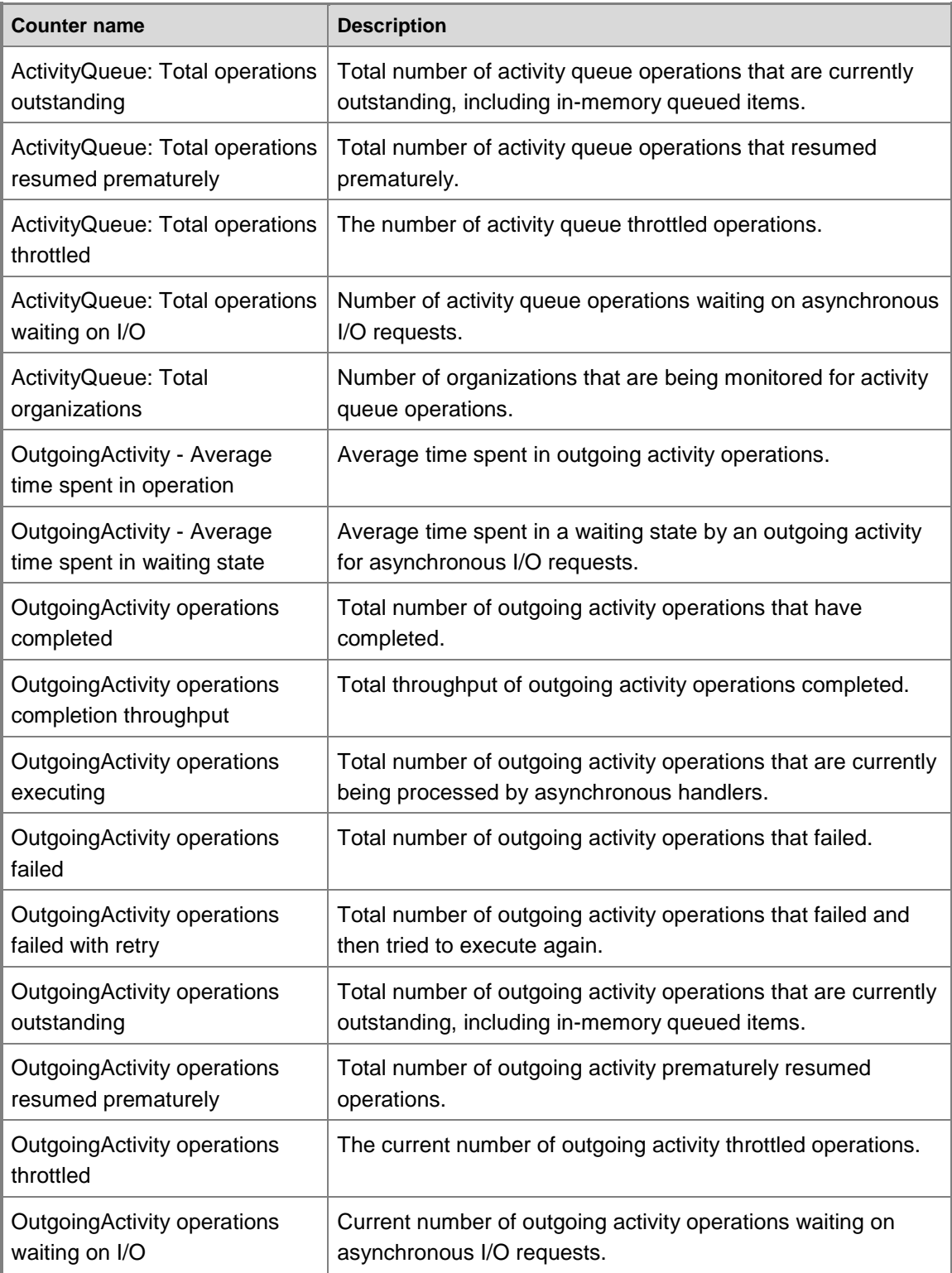

#### <span id="page-44-0"></span>**Incoming Email/Appointment/Contact/Task/Test Configuration Queue Manager Counters**

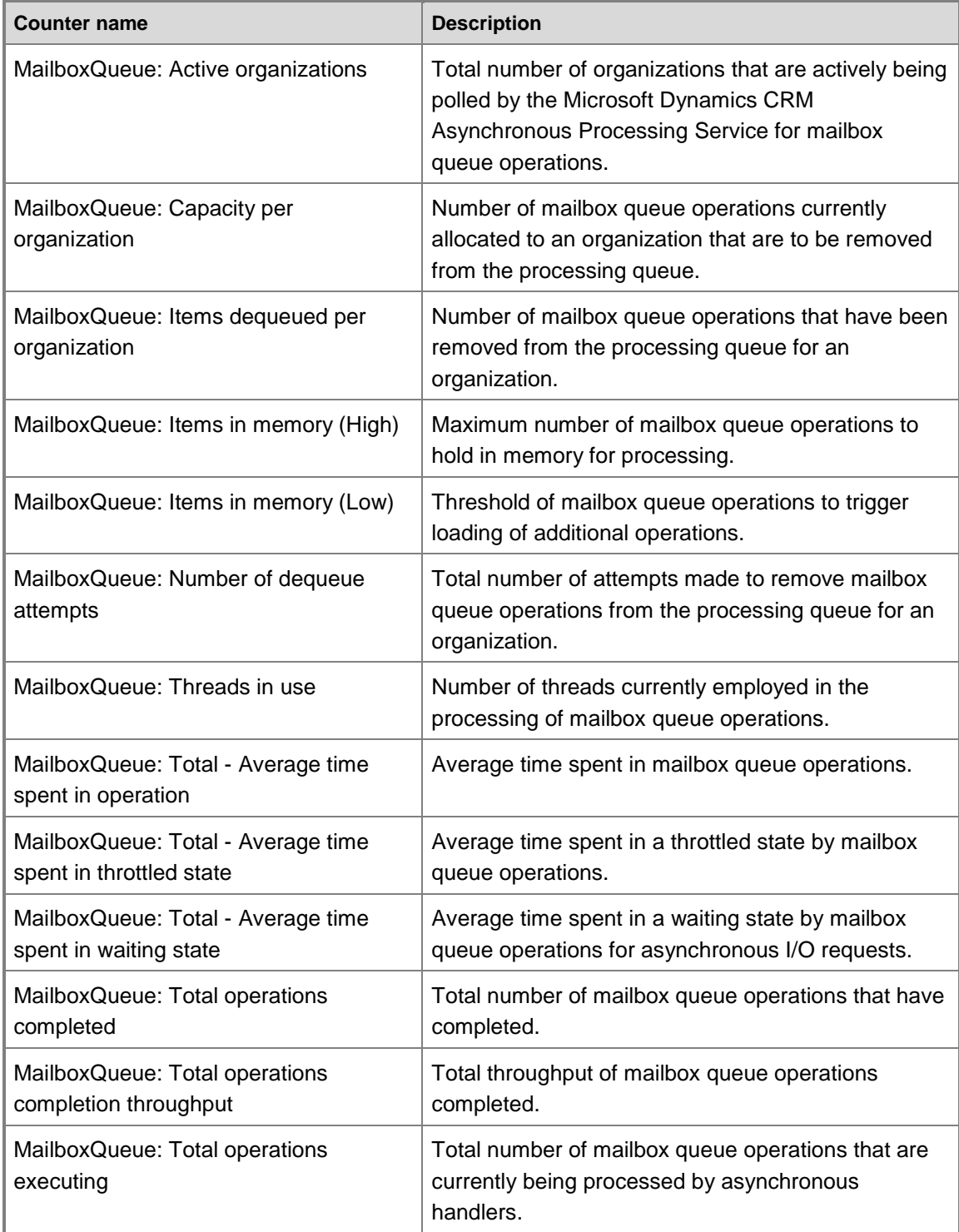

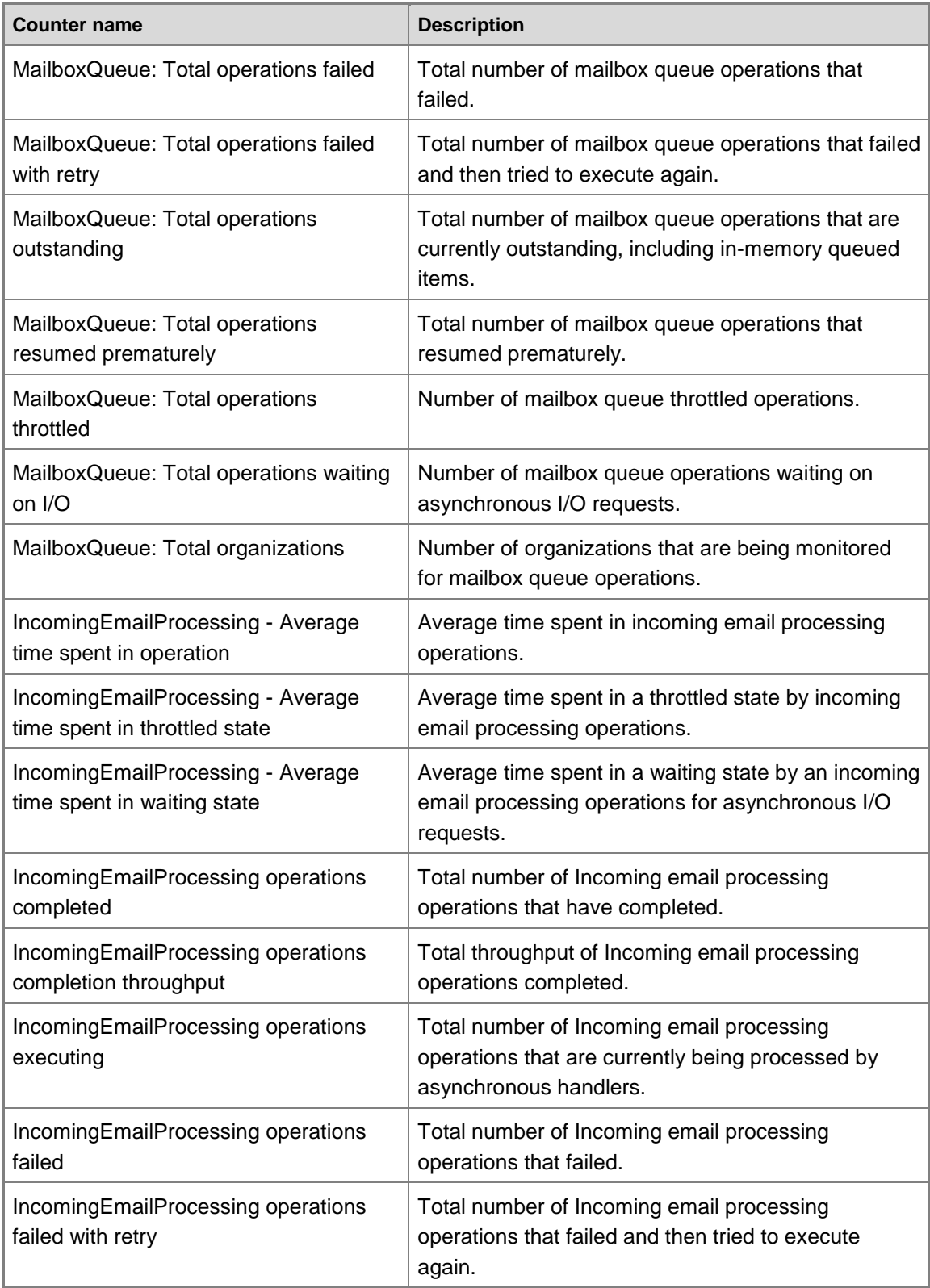

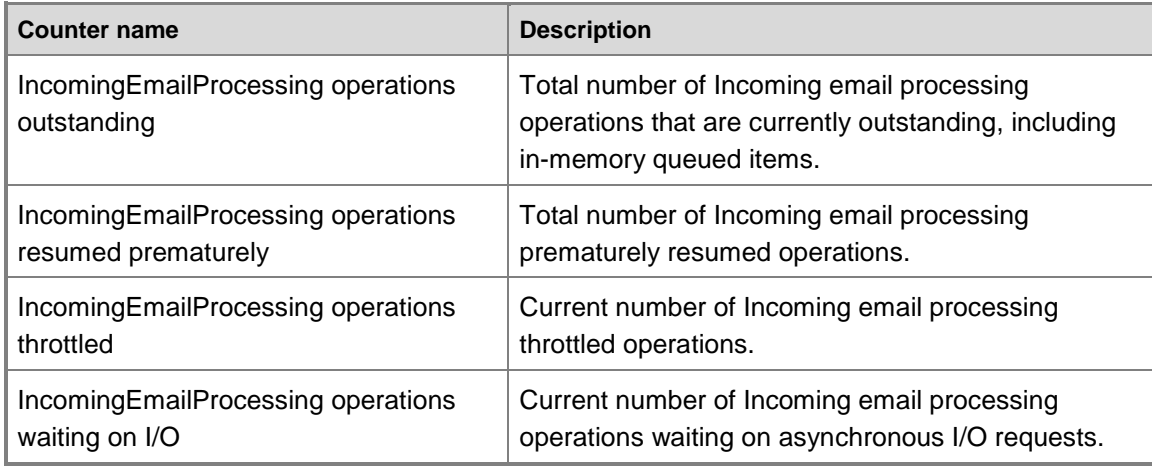

# <span id="page-46-0"></span>**Outgoing Email**

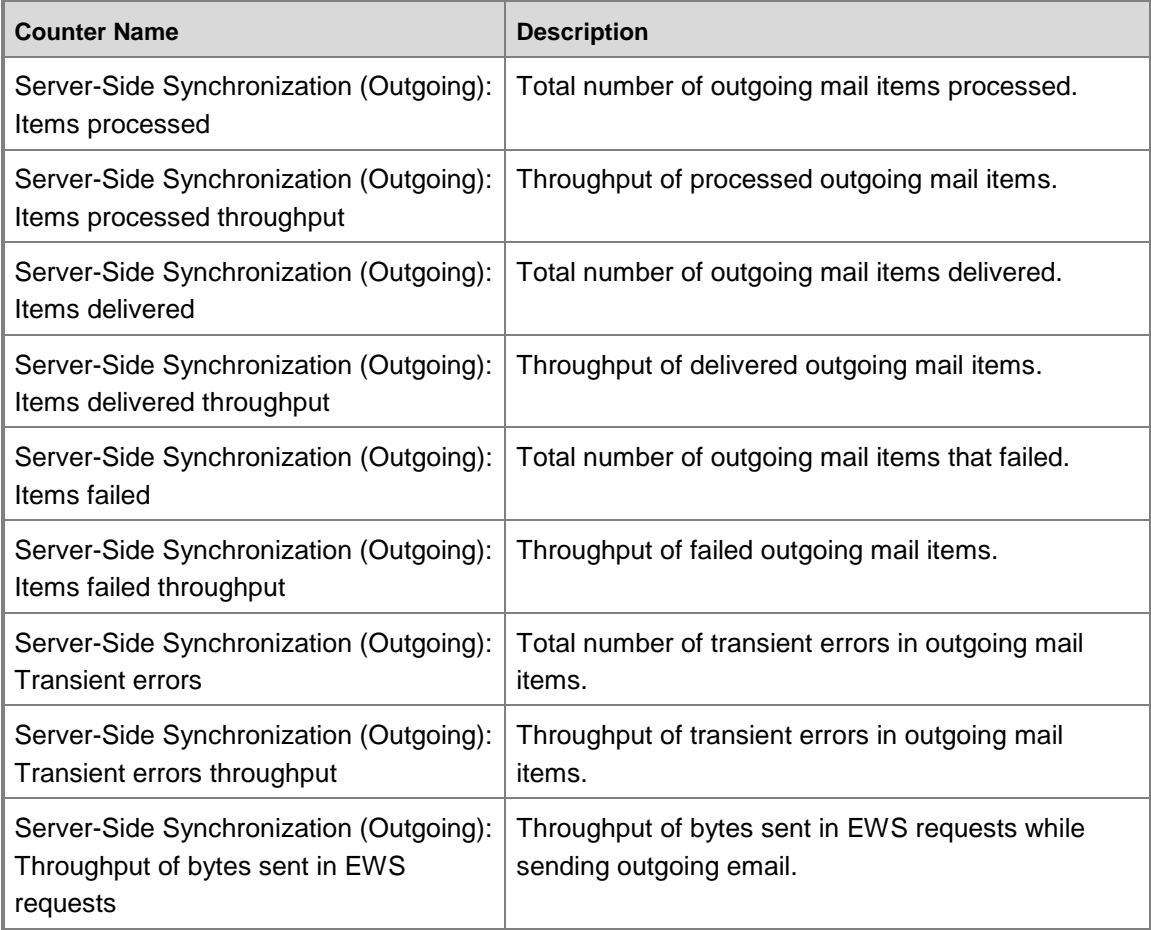

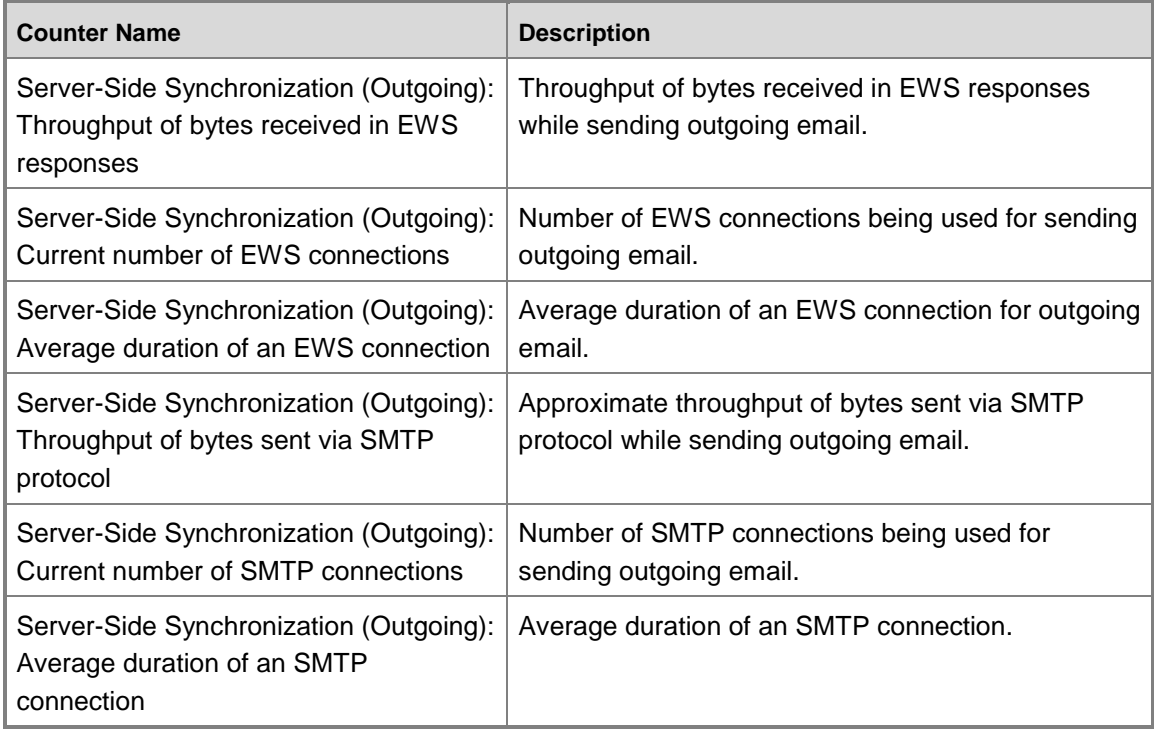

# <span id="page-47-0"></span>**Incoming Email**

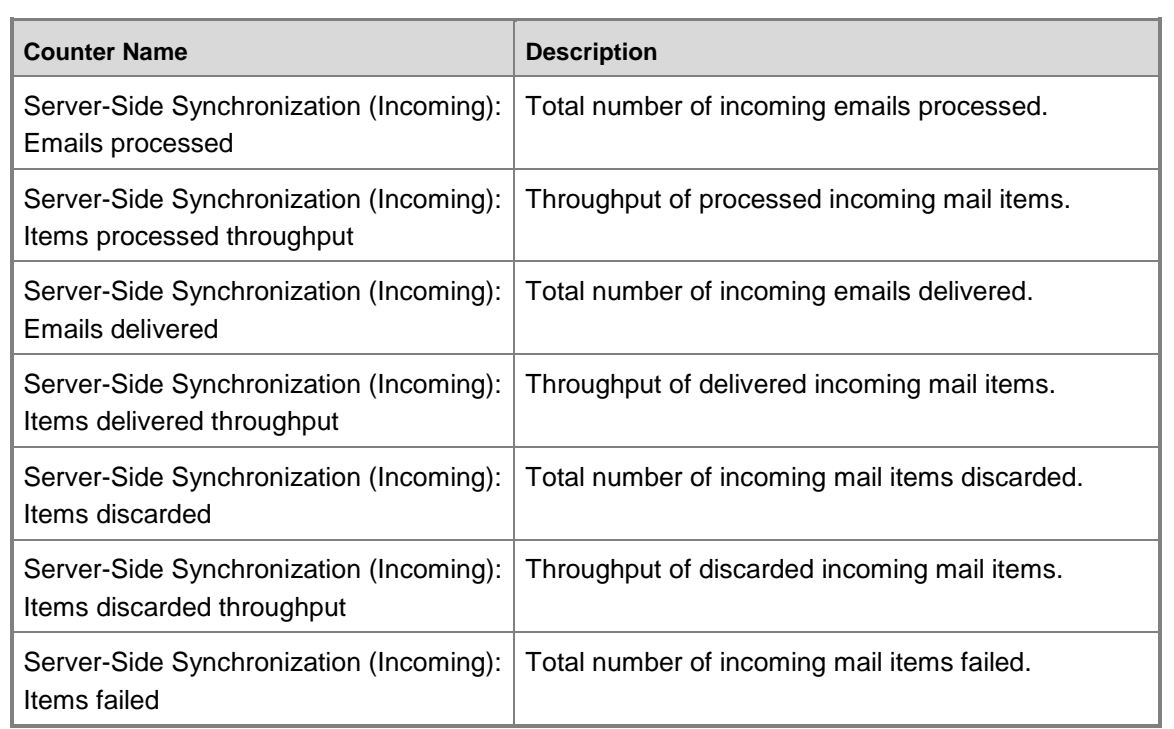

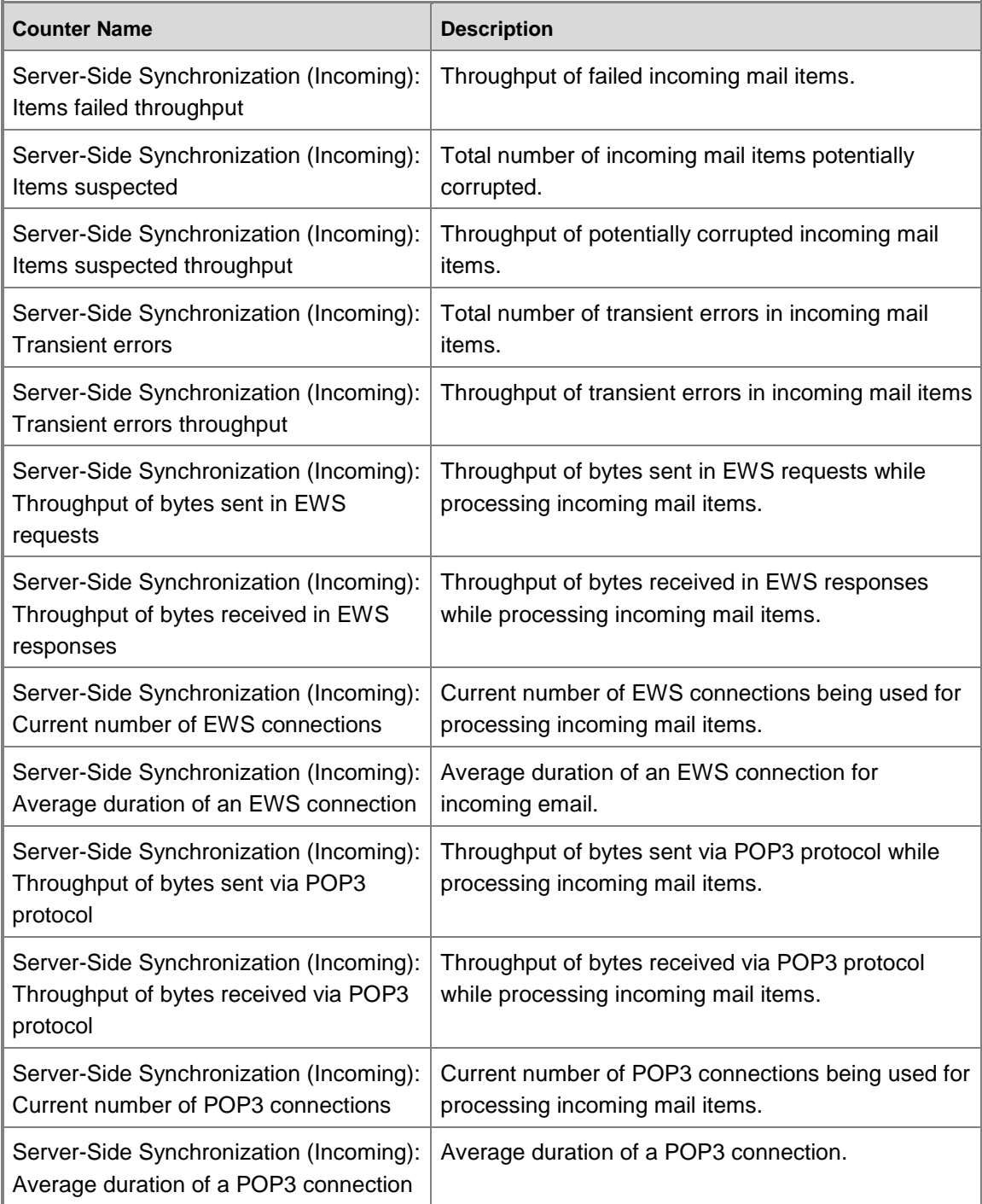

#### <span id="page-49-0"></span>**Appointments, Contacts, and Tasks**

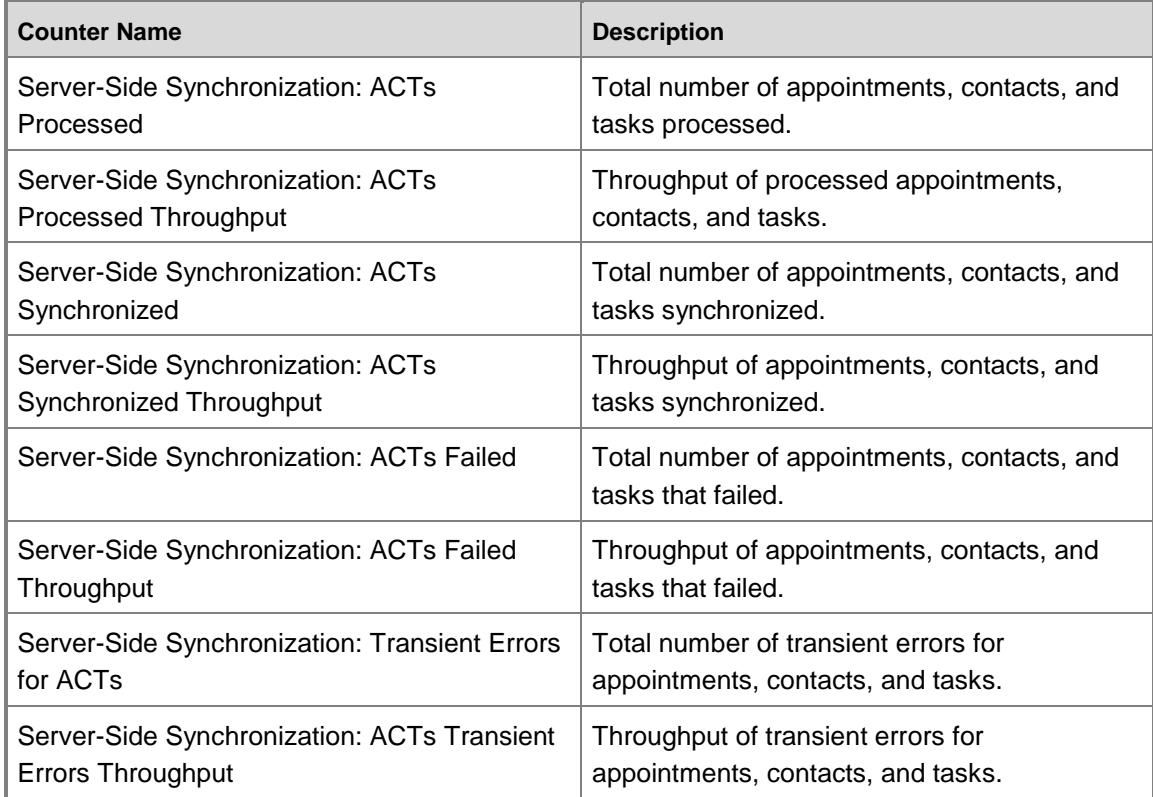

#### <span id="page-49-1"></span>**Email Common Counters**

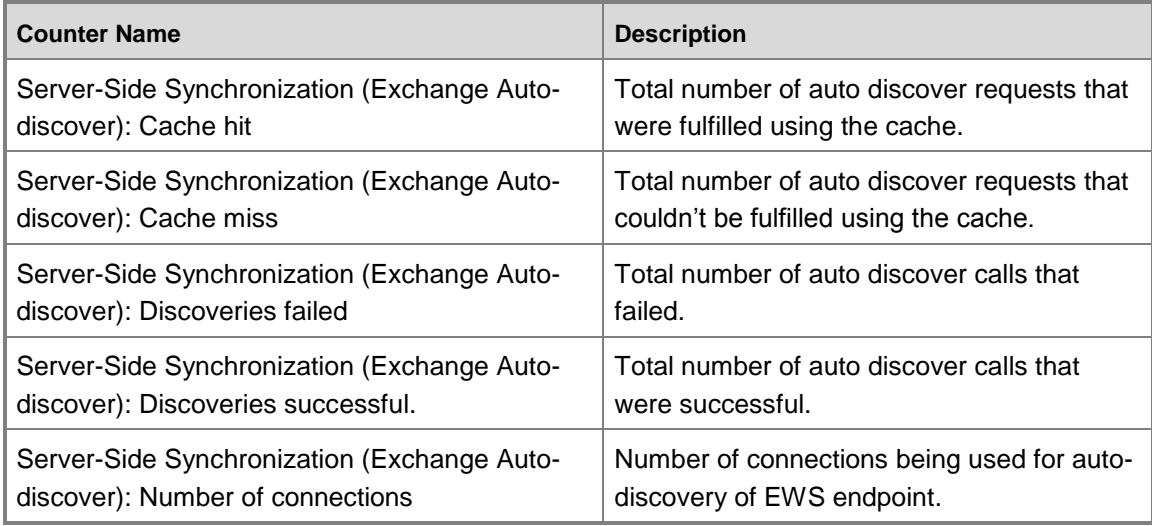

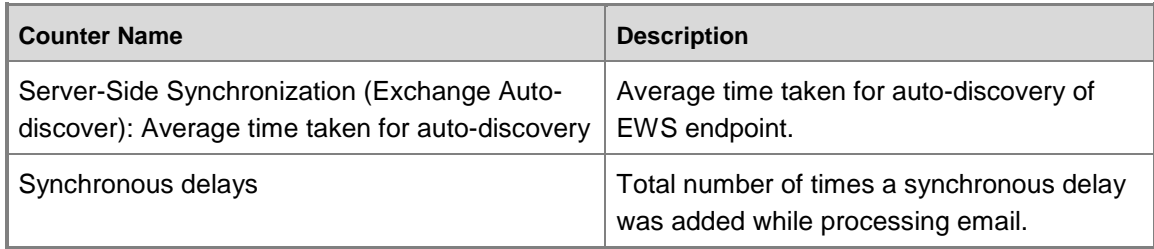

## <span id="page-50-0"></span>**Test Email Configuration Counters**

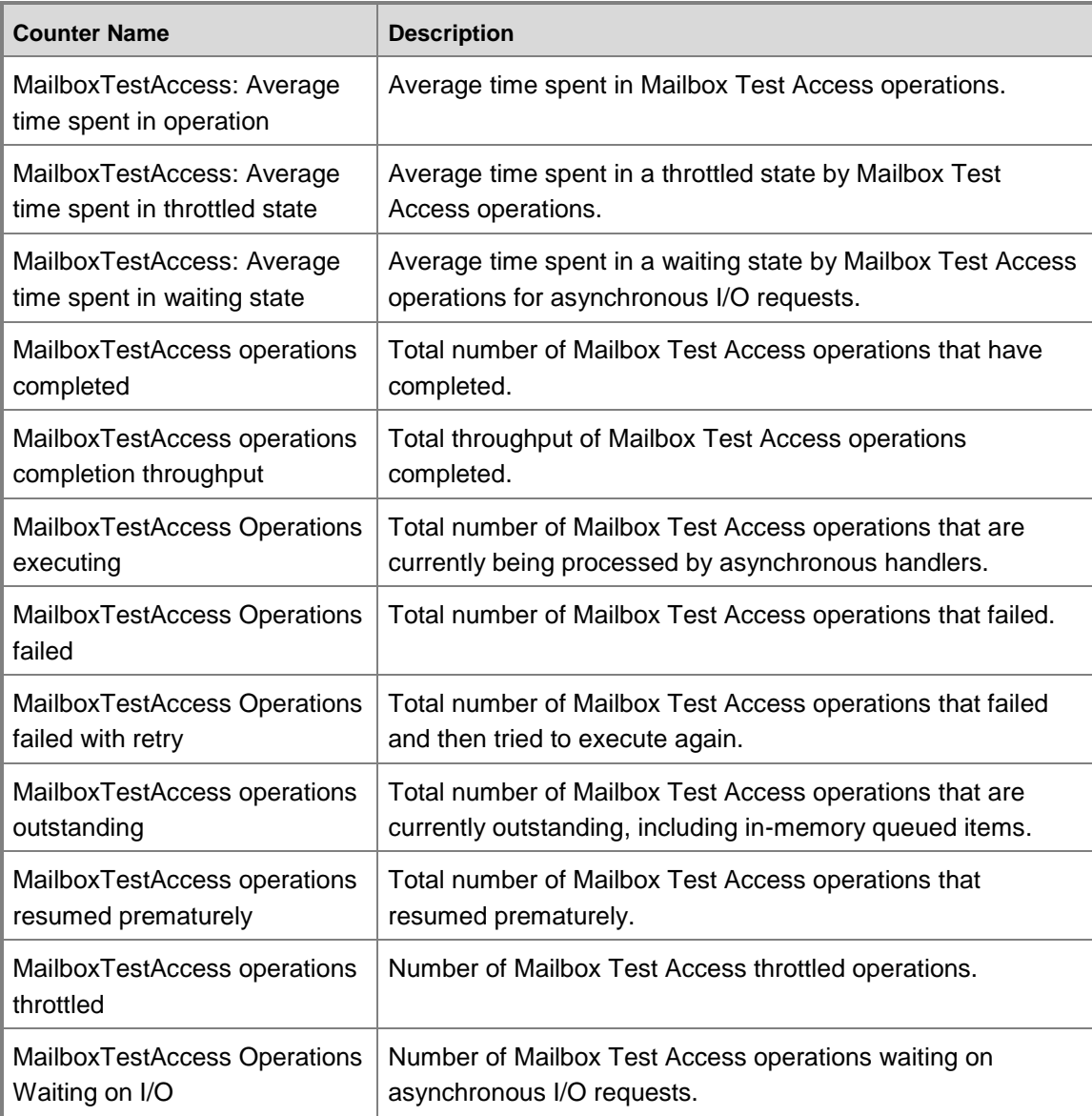

#### <span id="page-51-0"></span>**Accessibility**

Administrators and users who have administrative responsibilities typically manage Microsoft Dynamics CRM by using the Settings area. A mouse and keyboard are the typical devices that administrators use to interact with the application.

Users who don't use a mouse can use a keyboard to navigate the user interface and complete actions. The ability to use the keyboard in this way is a result of support for keyboard interactions that a browser provides.

For more information, see the following Microsoft Dynamics CRM web application accessibility topics:

- [Keyboard shortcuts](http://go.microsoft.com/fwlink/p/?LinkID=320430)
- [Accessibility for people with disabilities](http://go.microsoft.com/fwlink/p/?LinkID=320429)

Administrators and users who have administrative responsibilities for on-premises deployments of Microsoft Dynamics CRM 2013 also use Microsoft Dynamics CRM Deployment Manager, a Microsoft Management Console (MMC) application, to manage on-premises deployments of Microsoft Dynamics CRM Server 2013.

For more information, see the following Microsoft Management Console (MMC) accessibility topics:

- [Navigation in MMC Using the Keyboard and Mouse](http://technet.microsoft.com/en-us/library/cc766527.aspx)
- <span id="page-51-1"></span>[MMC Keyboard Shortcuts](http://technet.microsoft.com/en-us/library/cc766476.aspx)

#### **Accessibility features in browsers**

The following table contains links to documentation about web browser accessibility.

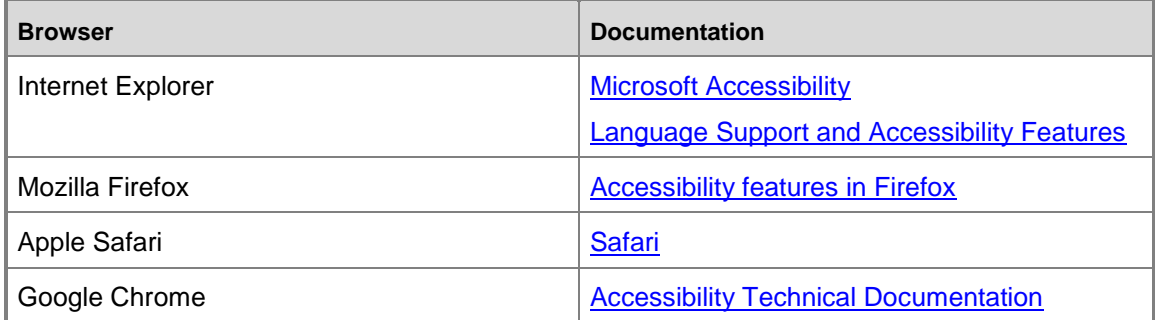

#### <span id="page-51-2"></span>**See Also**

[Microsoft Accessibility Resource Center](http://www.microsoft.com/enable/centers/)

#### <span id="page-52-0"></span>**Feedback**

We appreciate hearing from you. To send your feedback, click the link below and type your comments in the message body.

#### **Z** Note

The subject-line information is used to route your feedback. If you remove or modify the subject line, we may be unable to process your feedback.

[Send feedback](http://go.microsoft.com/fwlink/p/?LinkID=311836)